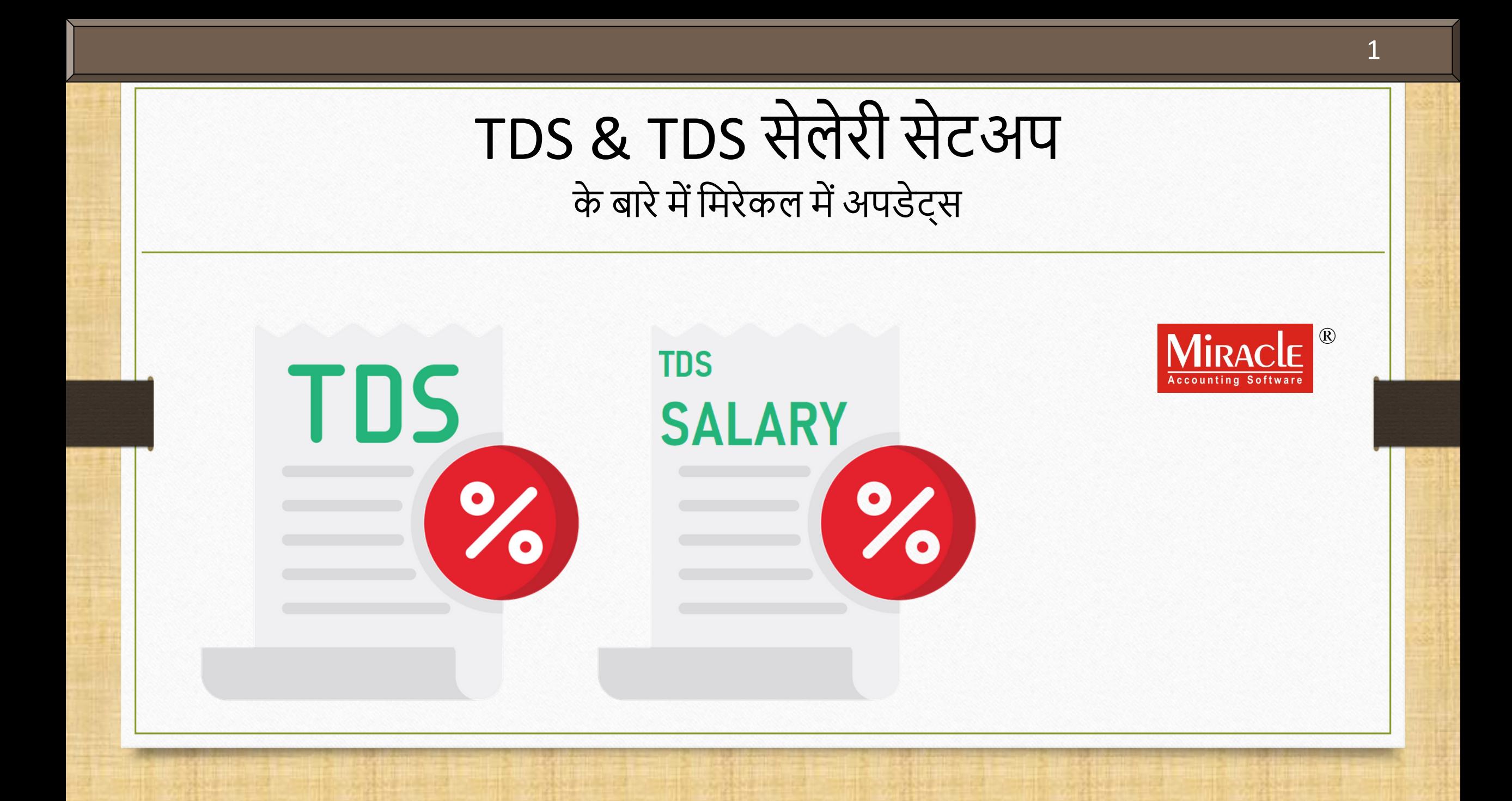

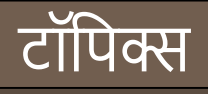

- $\clubsuit$  इस डोक्युमेंट में निम्नलिखित टॉपिक्स शामिल किए गए है:
	- A. TDS डिटेल्स में PAN No.
	- B. TDS सेलेरी
		- नया एड किया गया Nature Of Payment
		- असेमसबल अमाउंट (Assessable Amount)
		- All Party Detail रिपोर्ट
	- C. TDS
		- TDS डिटेल और रिपोर्ट में "TDS Reason" कोलम
		- TDS रिपोर्ट के नए फोर्मेट्स
		- TDS रिपोर्ट में "Filter", "Master" और "Print"
	- D. मिरेकल में TDS ई-रिटर्न

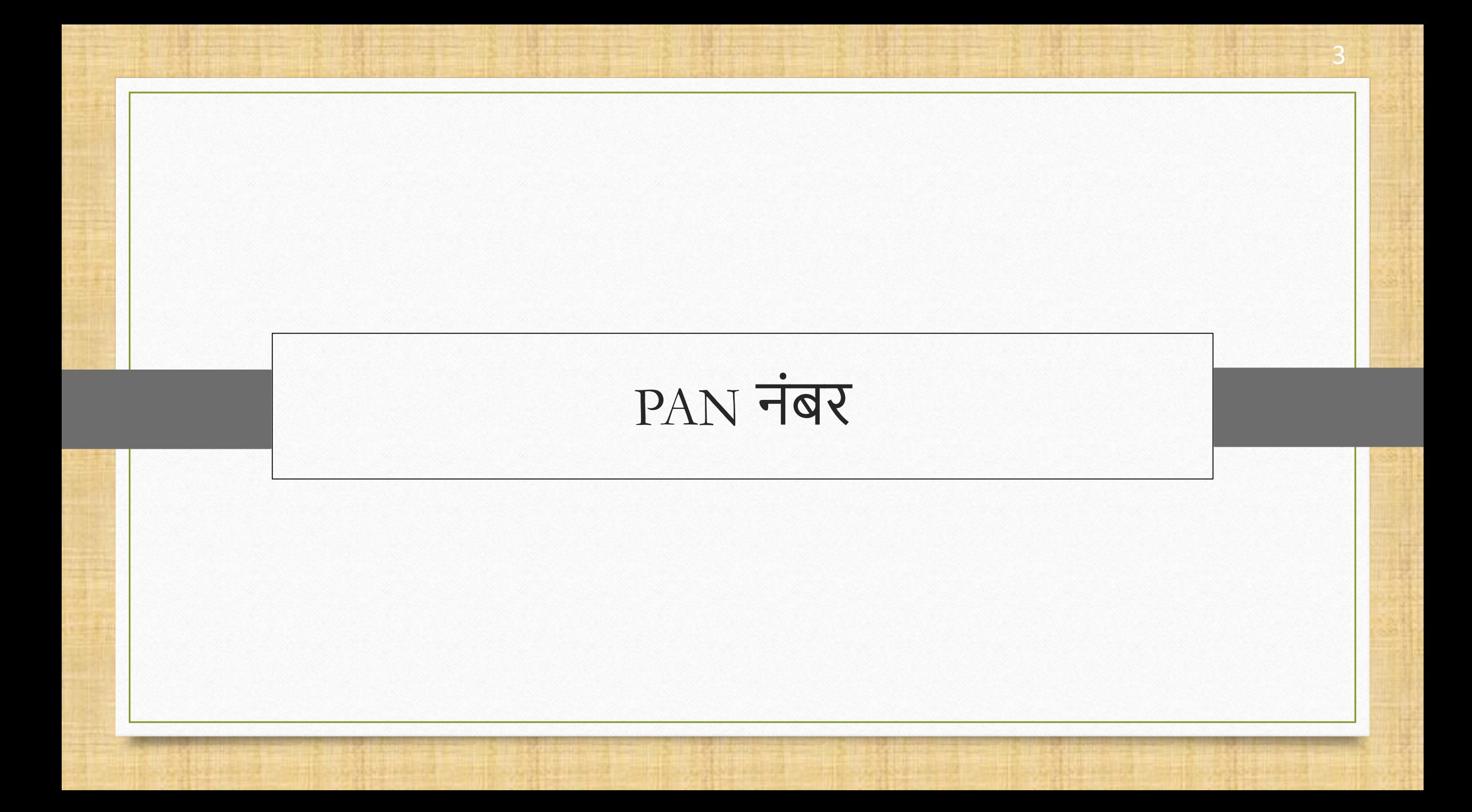

### Setup  $\rightarrow$  Company Setup

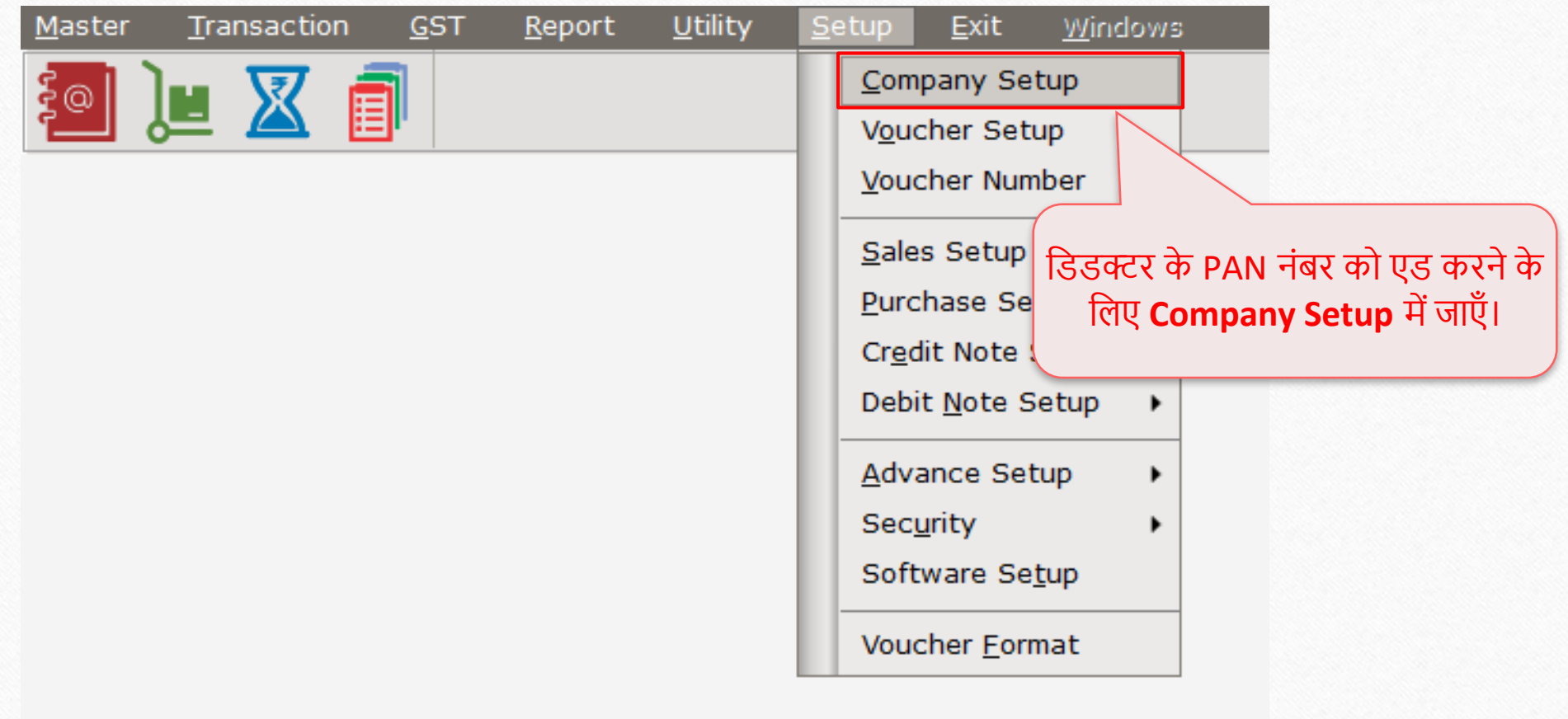

Setup > Company Setup > TDS/TCS Setup

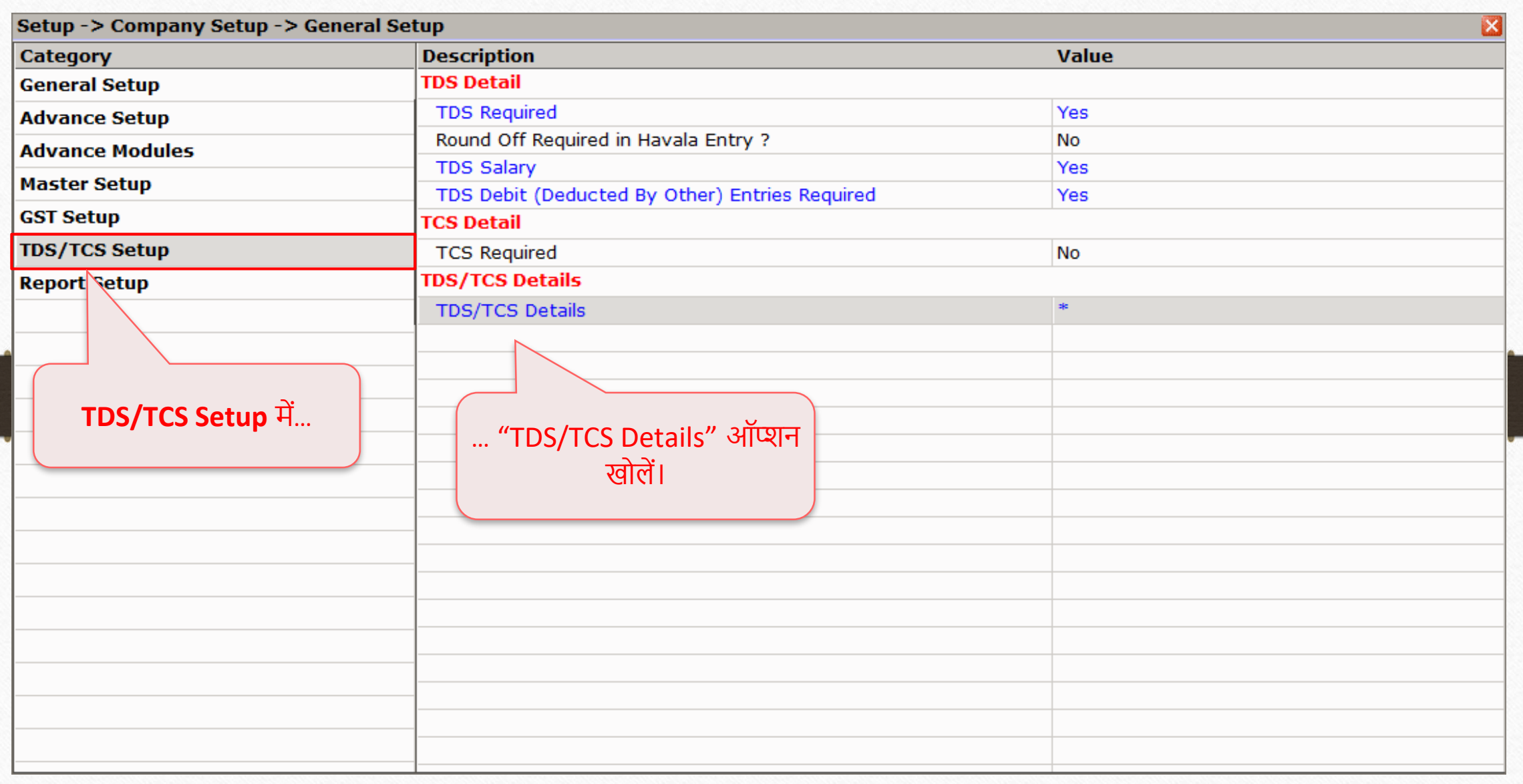

#### PAN No. 6

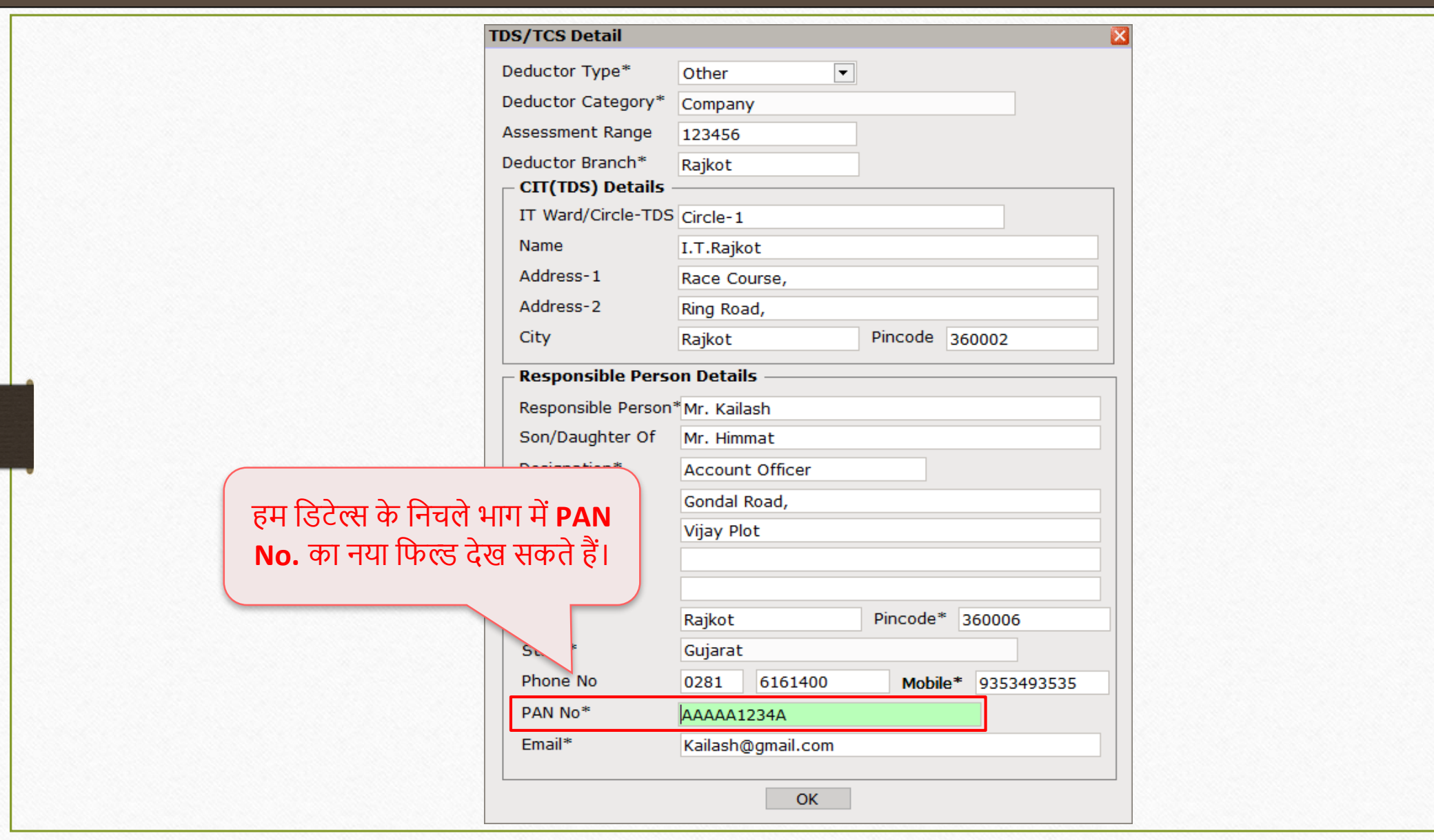

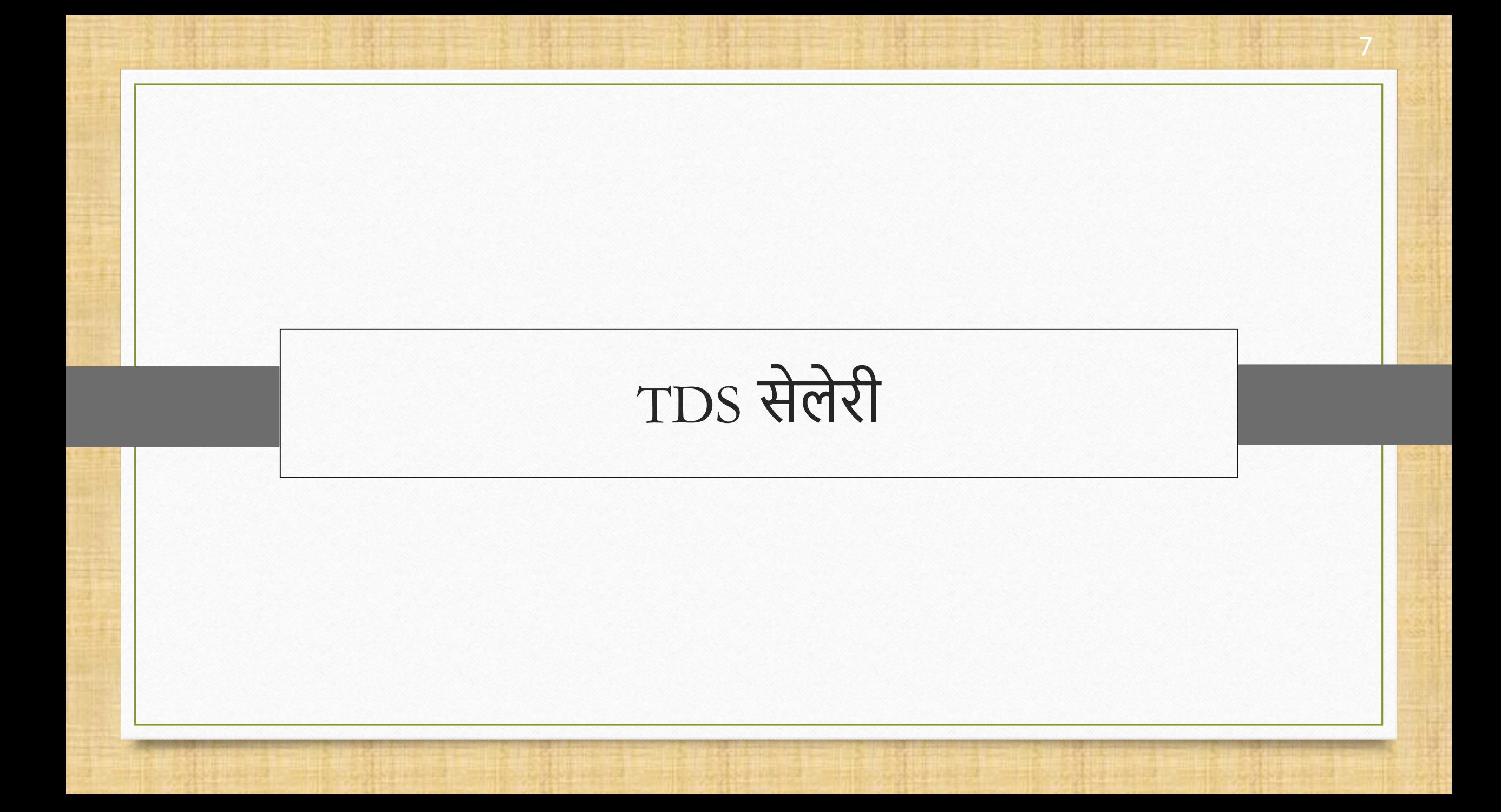

### TDS सेलेरी के बारेमें

- TDS के तहत सेक्शन 194J में किए गए नए सुधार मिरेकल सॉफ्टवेयर में लागू किये गए है।
- यहां, मिरेकल में TDS सेलेरी में किये गए अपडेट्स का लिस्ट है,
	- **1. Nature of Payment**: Nature of payment के मलस्ट में**Fees for technical services** एड मकया गया है।
	- **2. Assessable Amount**: यूज़र जर्नल एंट्री के दौरान असेसिबल अमाउंट (Assessable Amount) दाखिल कर सकता है, जिसके ऊपर लागू TDS की गणना की जाएगी।
	- **3. All Party Detail रिपोर्ट**: यूज़र TDS सेलेरी रिपोर्ट में पार्टी वाइज़ TDS सेलेरी रिपोर्ट देख सकेगा। शोर्टकट की "CTRL +  $D''$  है।

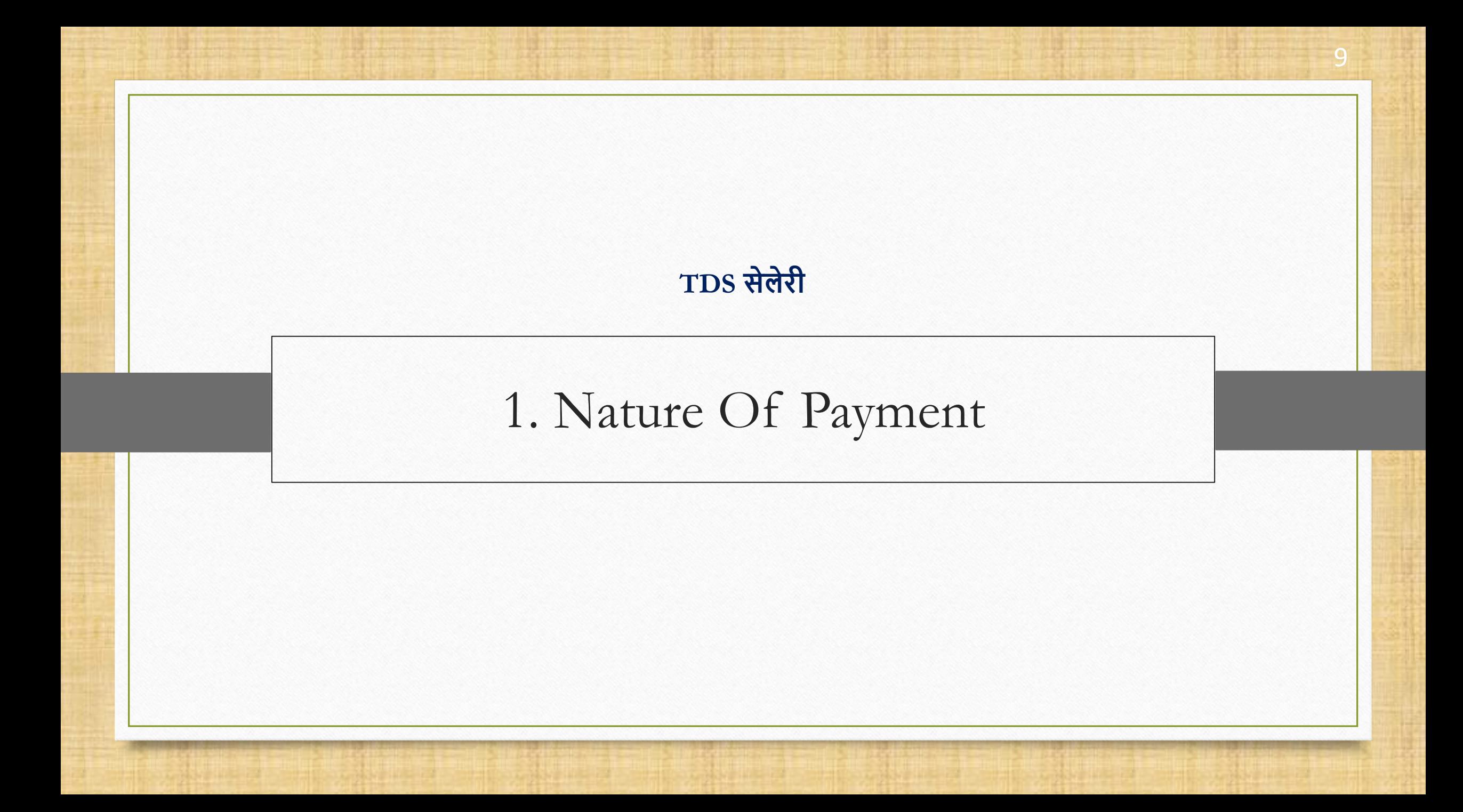

#### Master  $\rightarrow$  TDS  $\rightarrow$  TDS Master 10

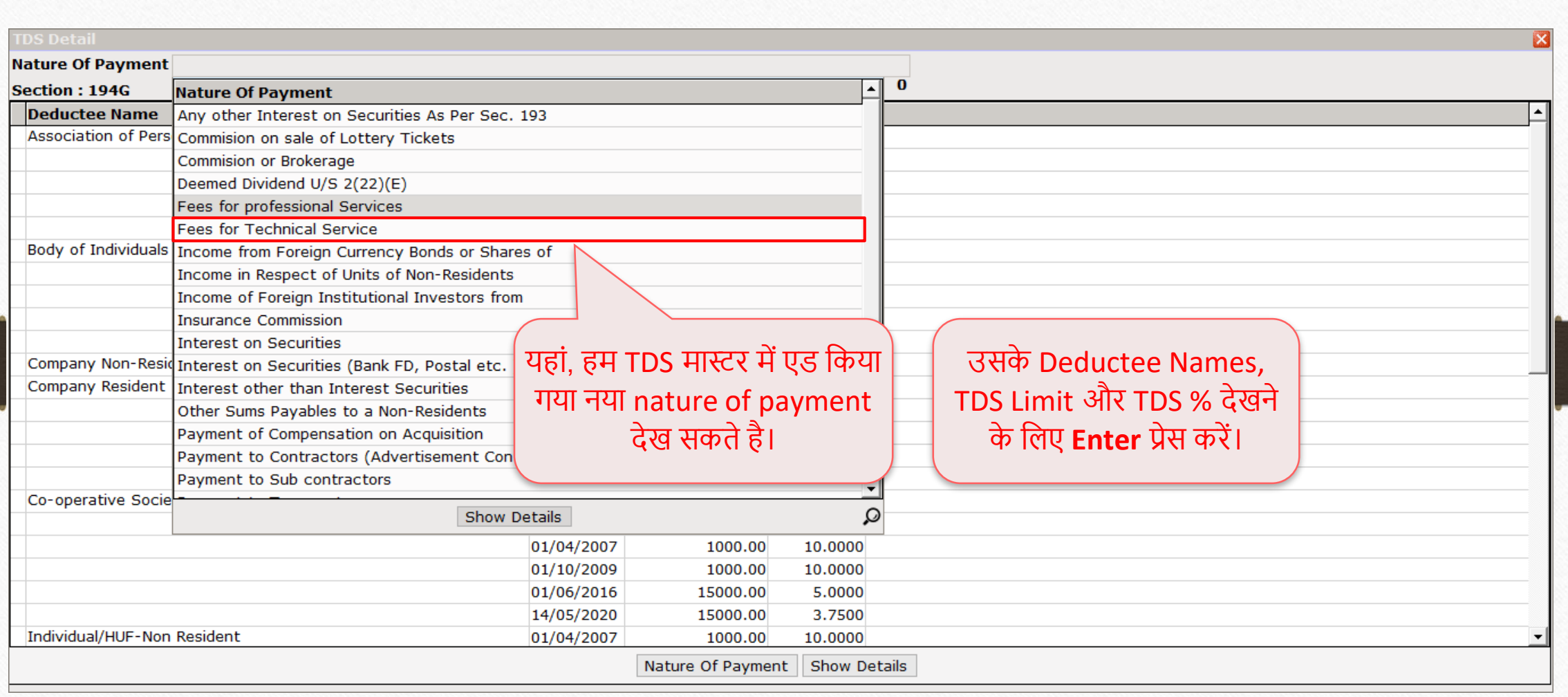

#### Deductee Name, TDS Limit & TDS % 11

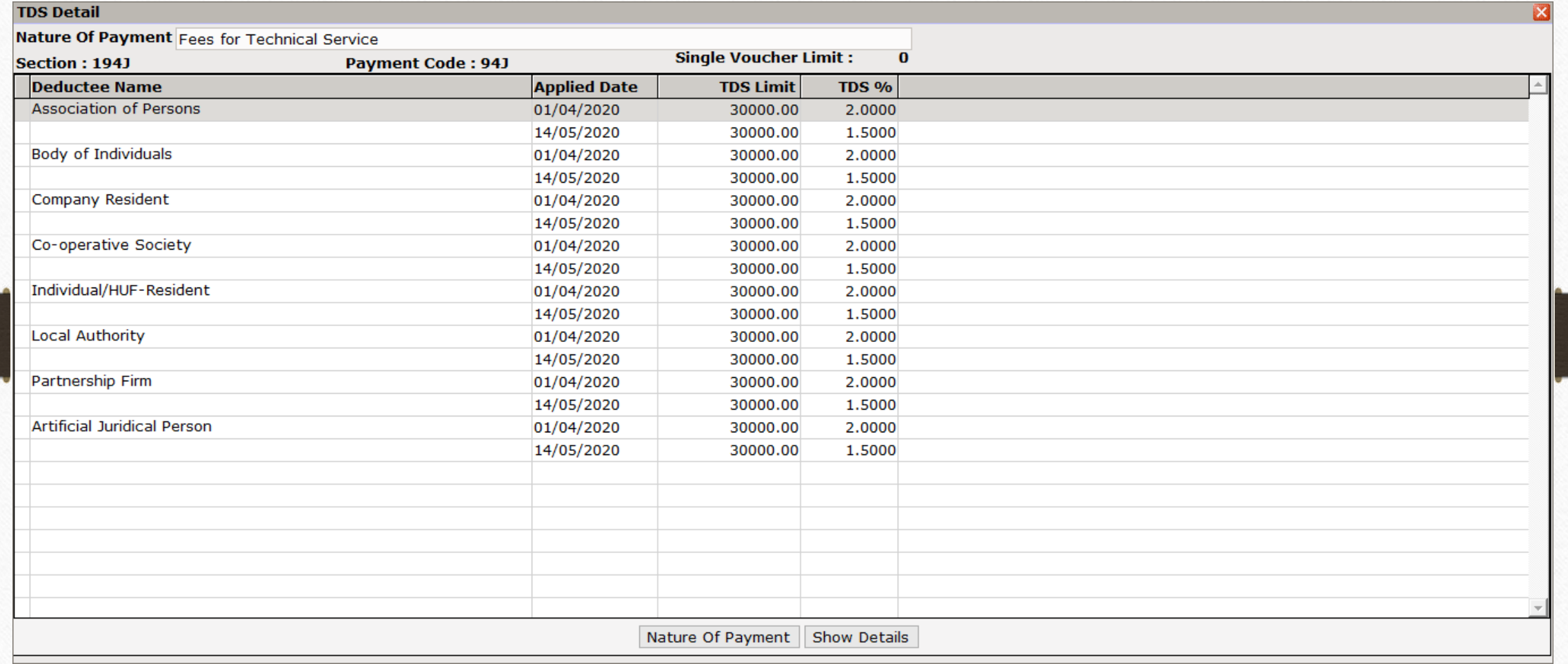

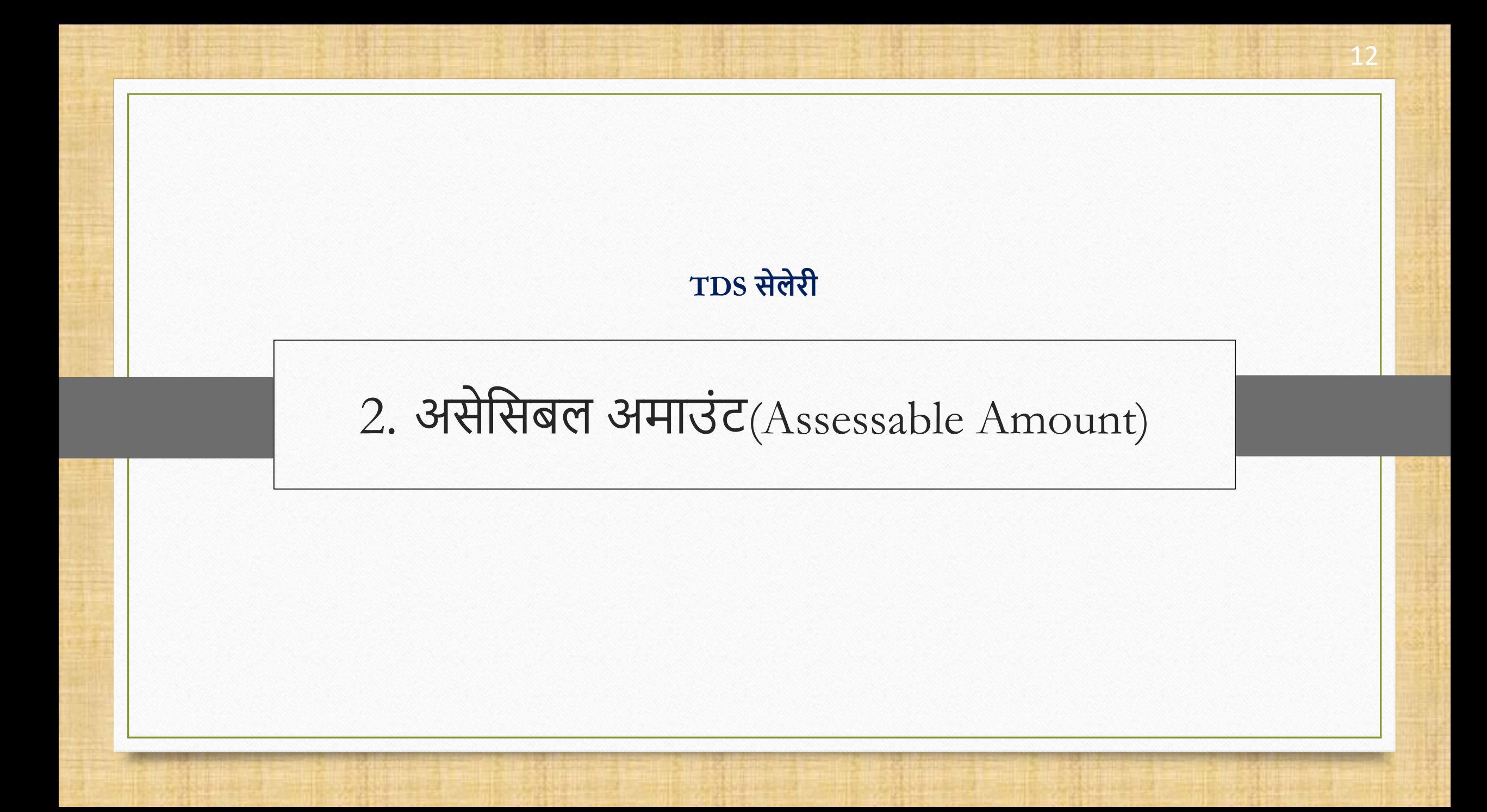

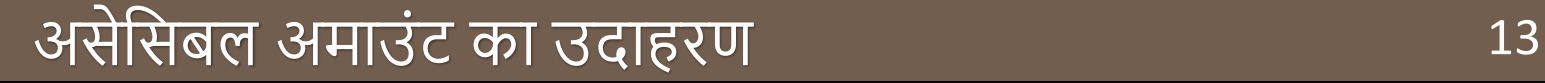

- $\cdot$ े हम नीचे दिए गए उदाहरण पर चर्चा करेंगे:
	- ▶ मान लें कि श्री हेमंत चोवटीया की आवक रु.25800 है। इसलिए, वित्तीय वर्ष 2020-21 के दौरान श्री हेमंत की कुल कुल अनुमानित आवक रु.3,09,600 है।
	- ▶ कंपनी की ओर से काट ली जाती महीने की कुछ टैक्स अमाउंट रु.300 है।
	- $\triangleright$  इसलिए, असेसिबल अमाउंट रु.25800 रु.300 = रु.25500 है और इस अमाउंट पर TDS की गणना की जाएगी।
	- ▶ अब, यूज़र जर्नल एंट्री के दौरान इस असेसिबल अमाउंट को दाखिल कर सकता है। चलिए हम देखते है।

### $Transaction \rightarrow Journal Entry \rightarrow Journal$  14

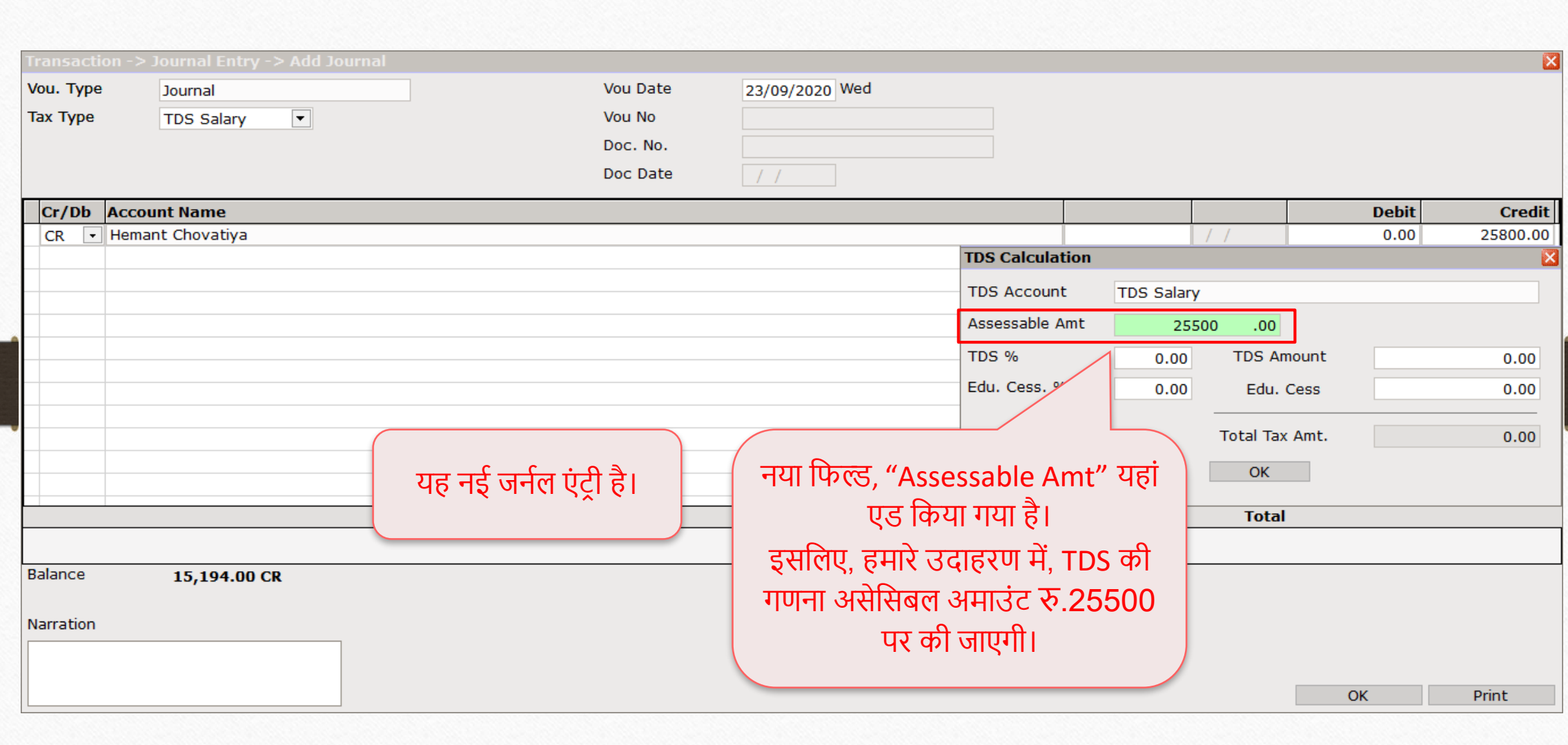

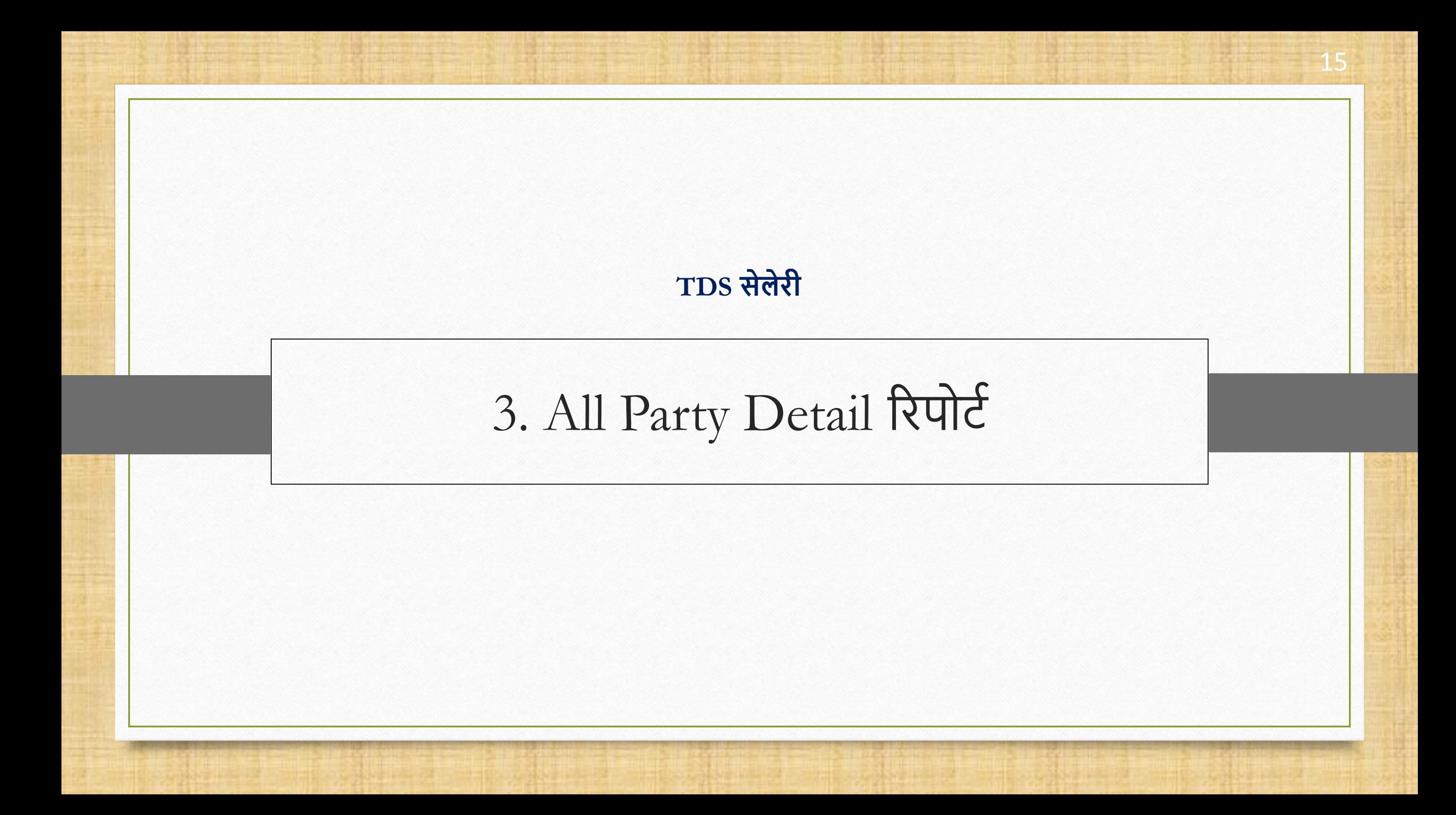

#### Report  $\rightarrow$  TDS Salary  $\rightarrow$  TDS Salary Report

Master Transaction  $\underline{\mathsf{GST}}$ ◎ 』 区 1

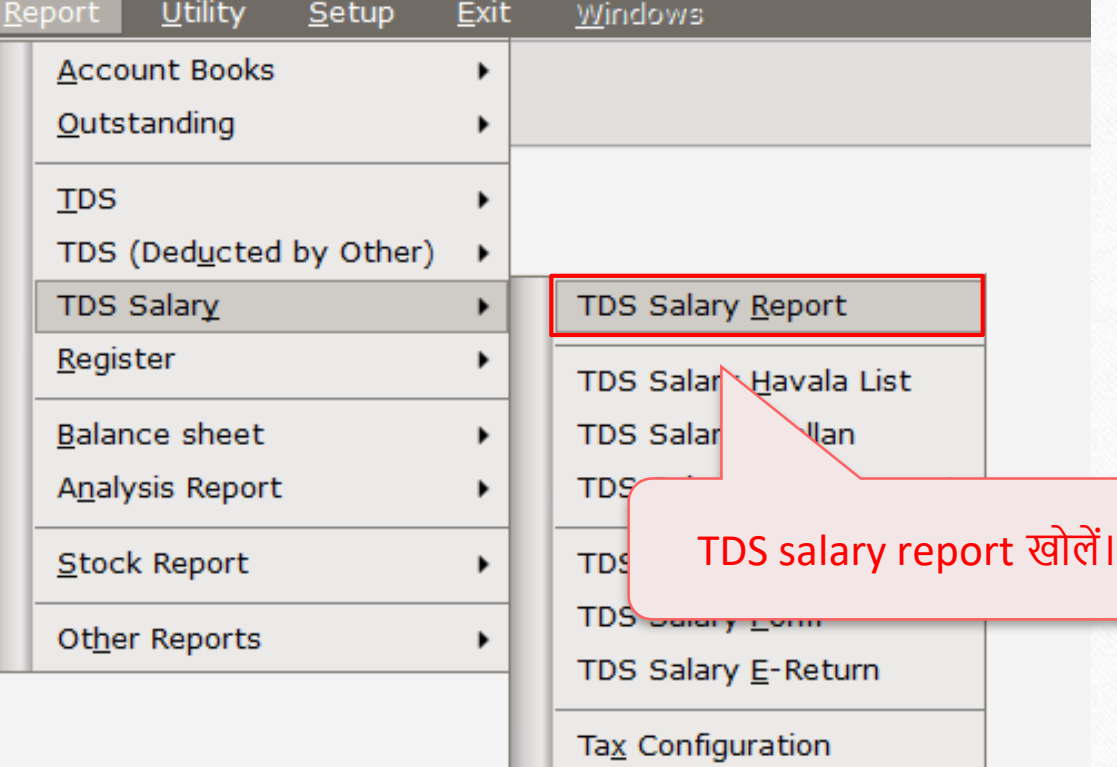

### $TDS$  सेलेरी रिपोर्ट

#### Report -> TDS Salary -> TDS Salary Report -> TDS Salary Report

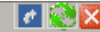

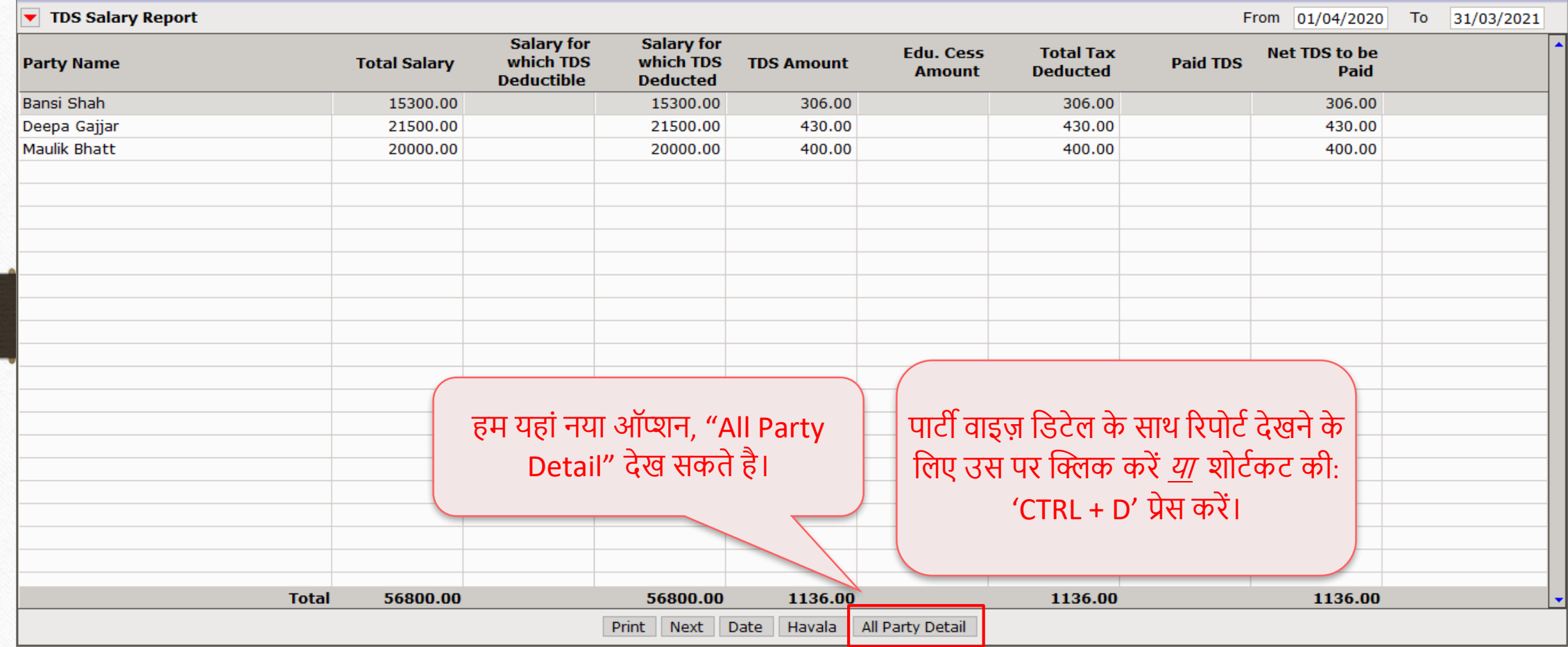

## $\overline{\text{TDS}}$  सेलेरी रिपोर्ट

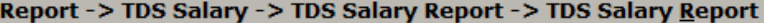

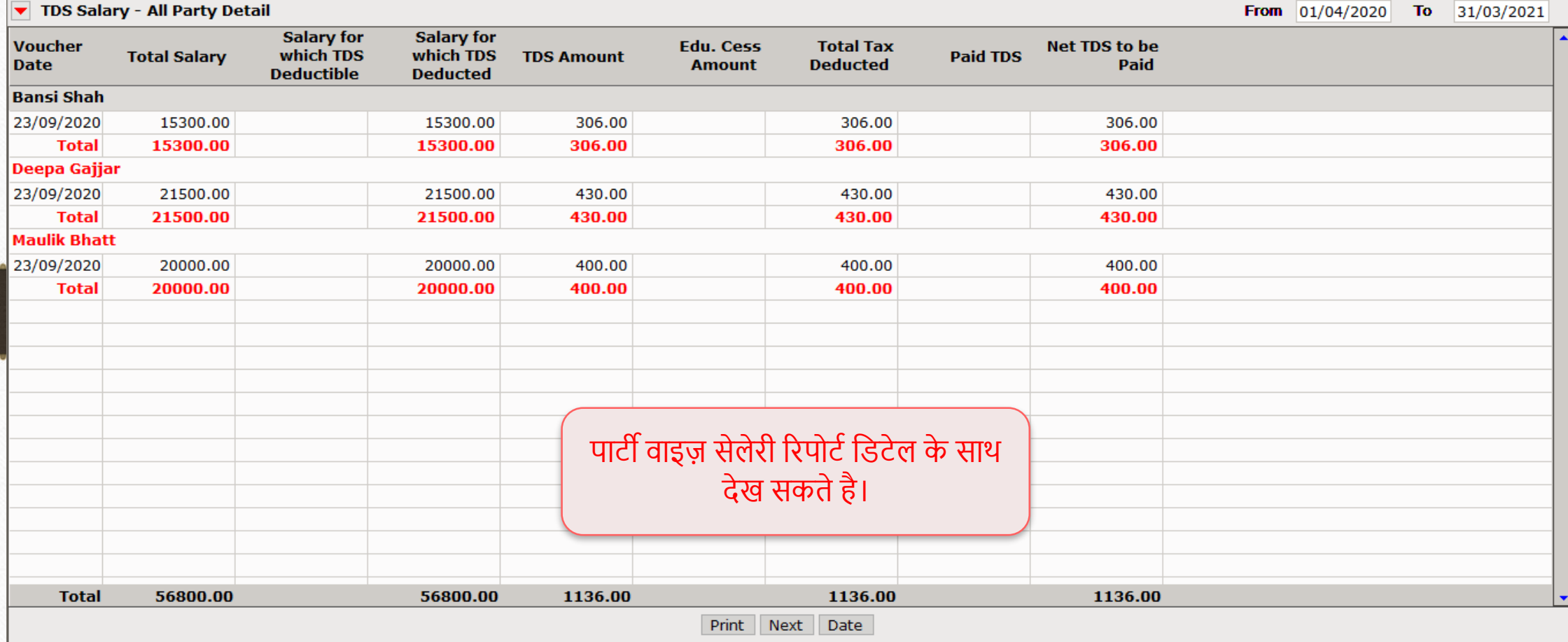

 $\lVert \cdot \rVert_{\infty}$ 

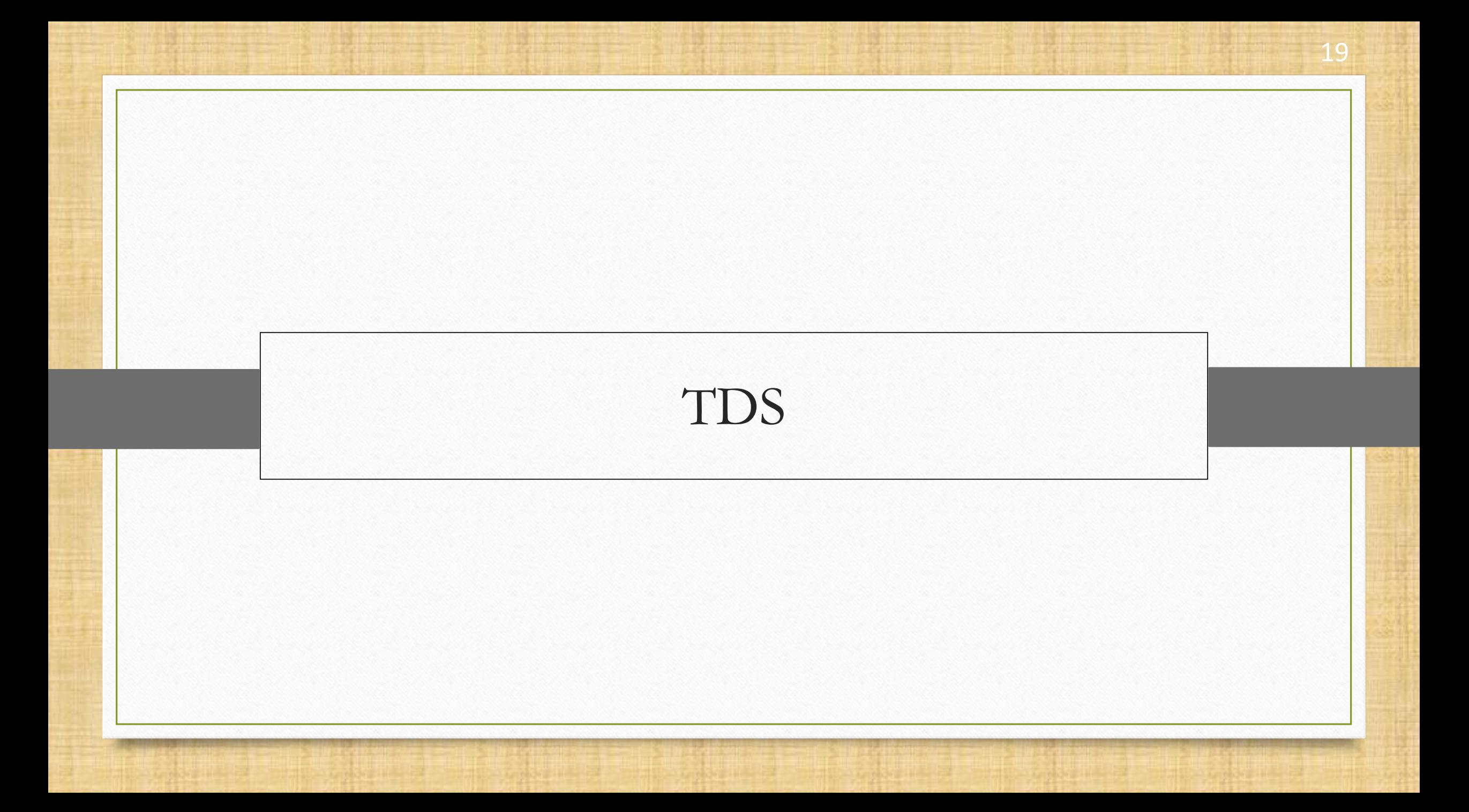

### $\overline{\text{TDS}}$  के बारे में $\overline{\text{T}}$

- यहां, मिरेकल में TDS में किये गए अपडेट्स का लिस्ट है,
	- 1. **TDS Reason**: नए अकाउंट को एड करने के दौरान TDS डिटेल में, सिलेक्ट किये गए TDS Rate Type(**Lower, Higher & Zero**) के मलए आवश्यक कारण मसलेक्ट करिेके मलए **TDS Reason** कॉलम एड की गई है।
	- **2. TDS रिपोर्ट फोर्मेंट्स**: अब, यूज़र TDS रिपोर्ट Nature Of Payment वाइज़, महीने अनुसार पार्टी वाइज़ और पार्टी वाइज़ TDS पैअबल देख सकता है।
	- 3. इसके अलावा, TDS रिपोर्ट को और अधिक सुलभ बनाने के लिए हमने, TDS रिपोर्ट में कुछ नए ऑप्शन्स, **फ़िल्टि, र्मास्टि** और **फ़रिंर्** एड मकयेहै।

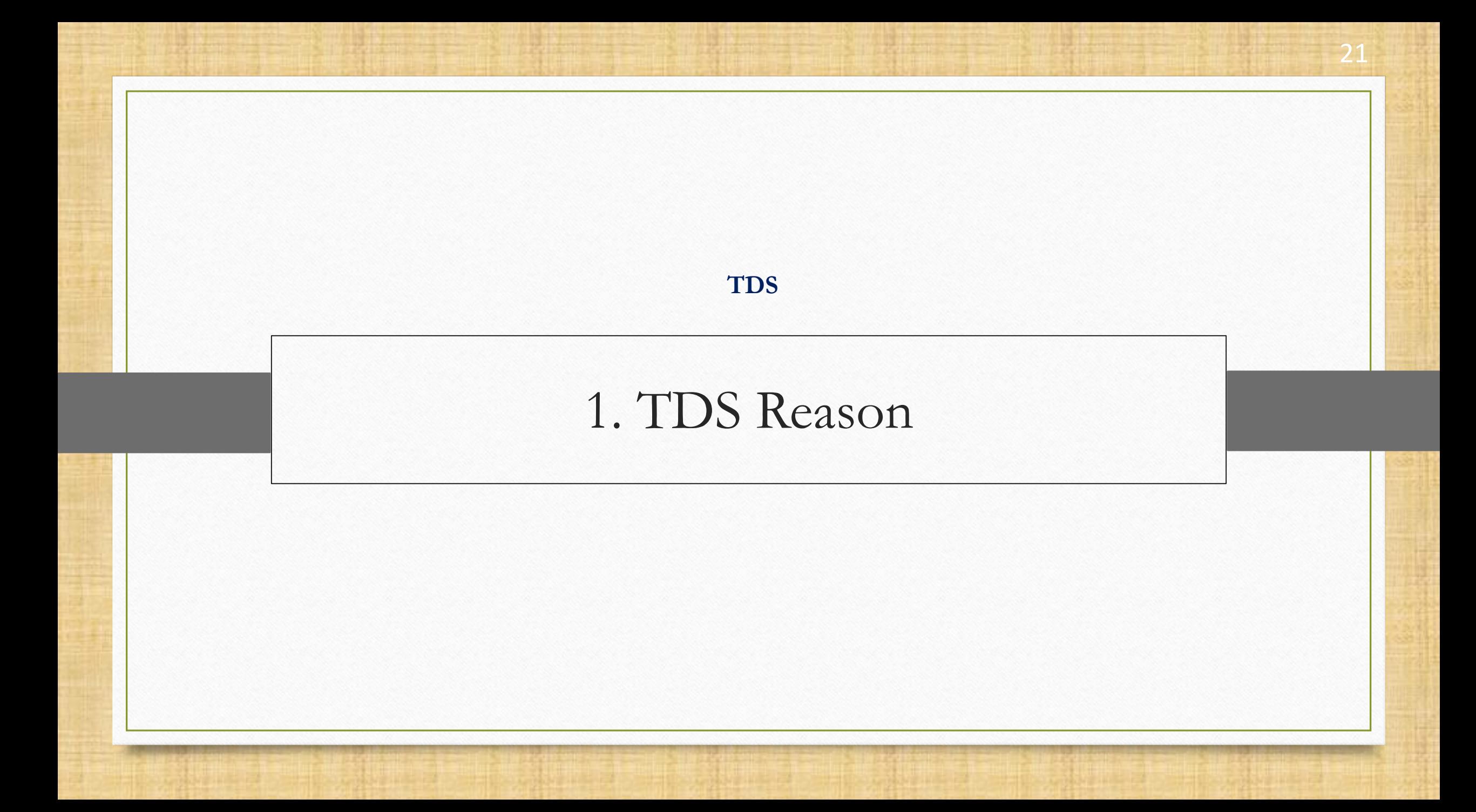

### िया TDS अकाउंट 22

#### उदाहरण के तौर पर, हमारेपास **M K Transport Co.** िाम का अकाउंट है।

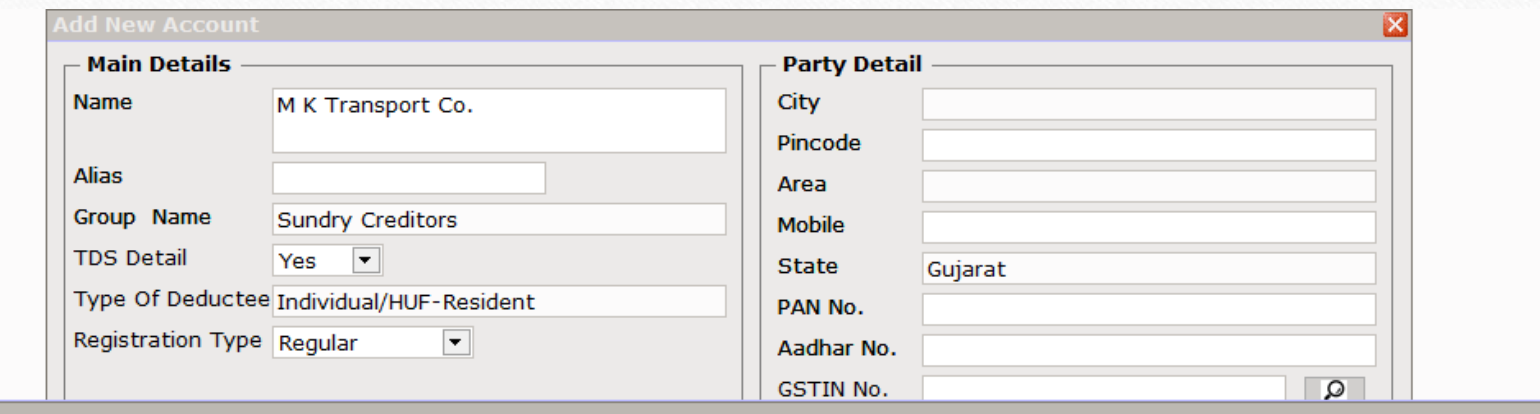

**Type** TDS A/c. **Calculation On TDS Rate** Rate **Reason Ignore Ignore Voucher** Surcharge TDS **Type Type** Limit? Limit? TDS Payable  $\boxed{\cdot}$  TDS Payable  $0.00$  $\boxed{\mathbf{v}}$  No Bill/Voucher Amount | Lower ╗╺  $\boxed{\mathbf{v}}$  No  $\boxed{\mathbf{v}}$  All ∣ – Default Lower Higher Zero इसकी TDS डिटेल एड करने के दौरान, **TDS Rate Type: Lower, Higher or Zero** मसलेक्ट करतेही…

**TDS Detail** 

 $\mathbf{z}$ 

#### TDS Reason

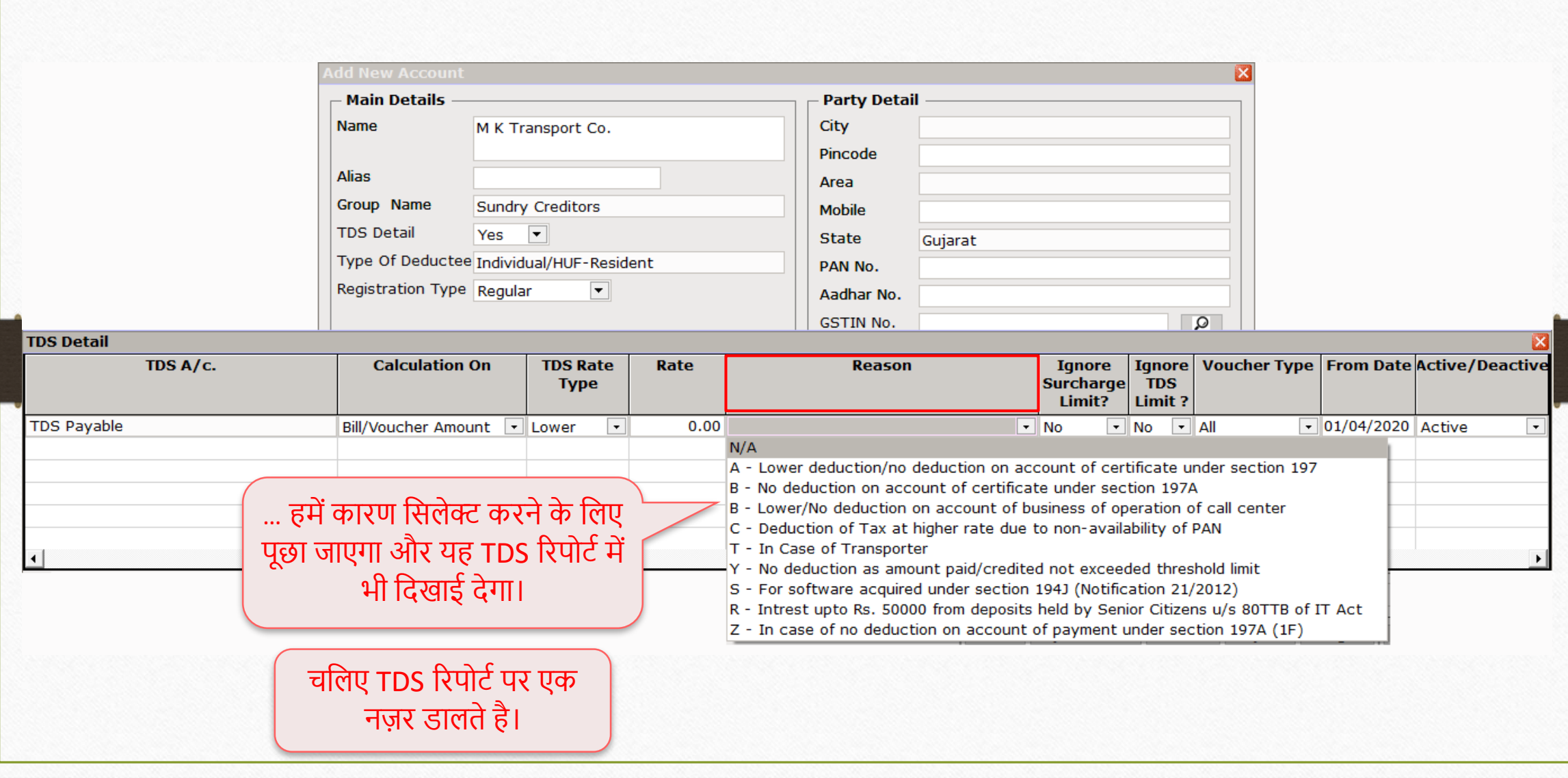

#### $\text{Report} \rightarrow \text{TDS} \rightarrow \text{TDS}$  Report

 $M$ aster Transaction  $\underline{\mathsf{GST}}$ 12 区 1

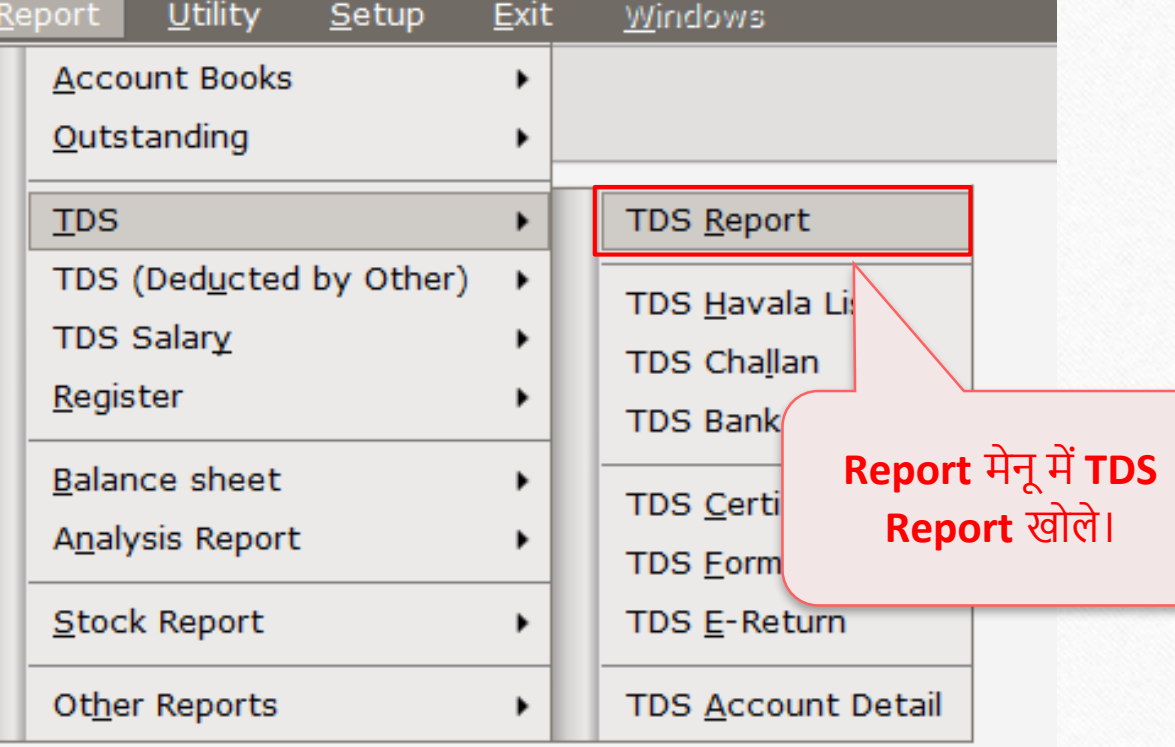

### TDS Report

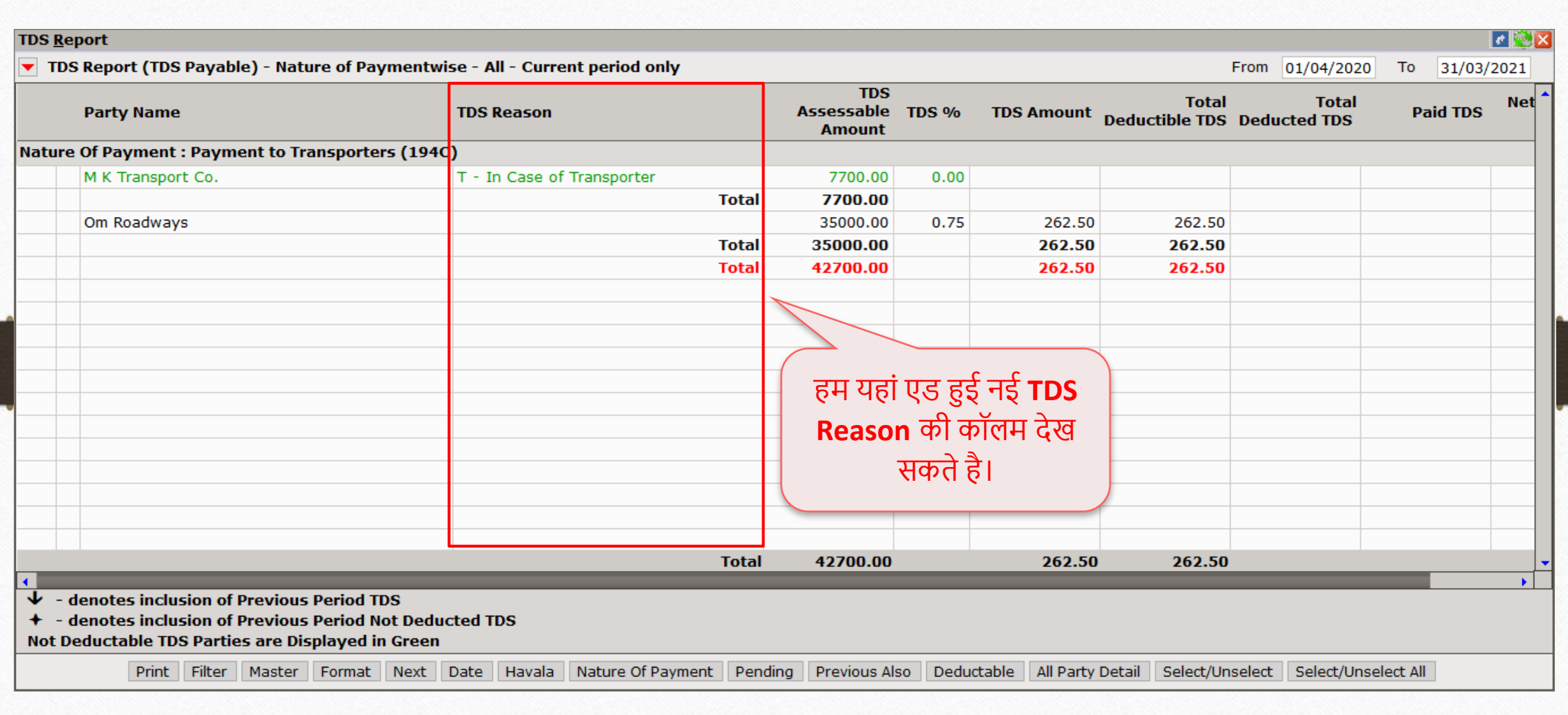

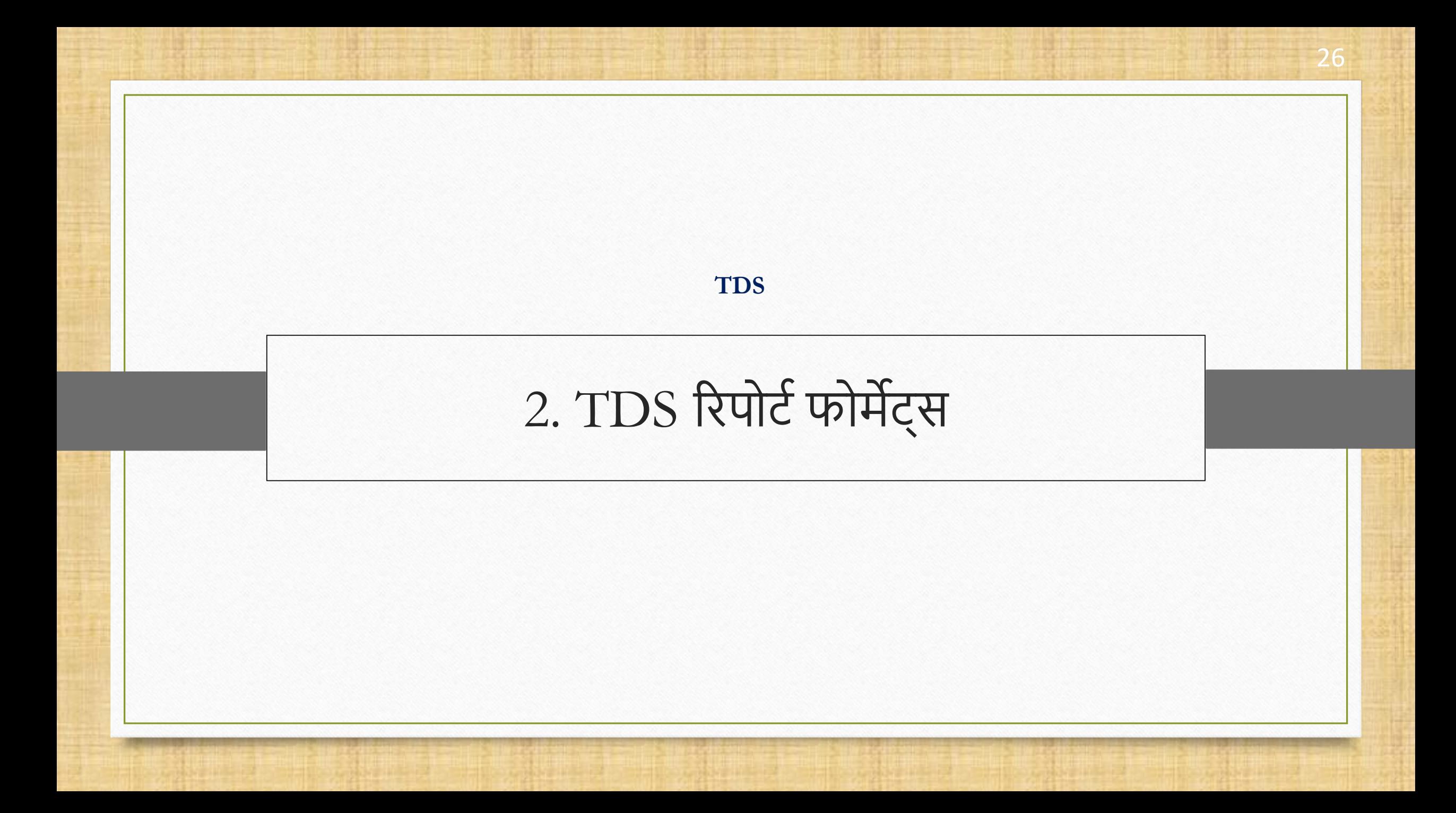

## TDS रिपोर्ट फोर्मेट्स

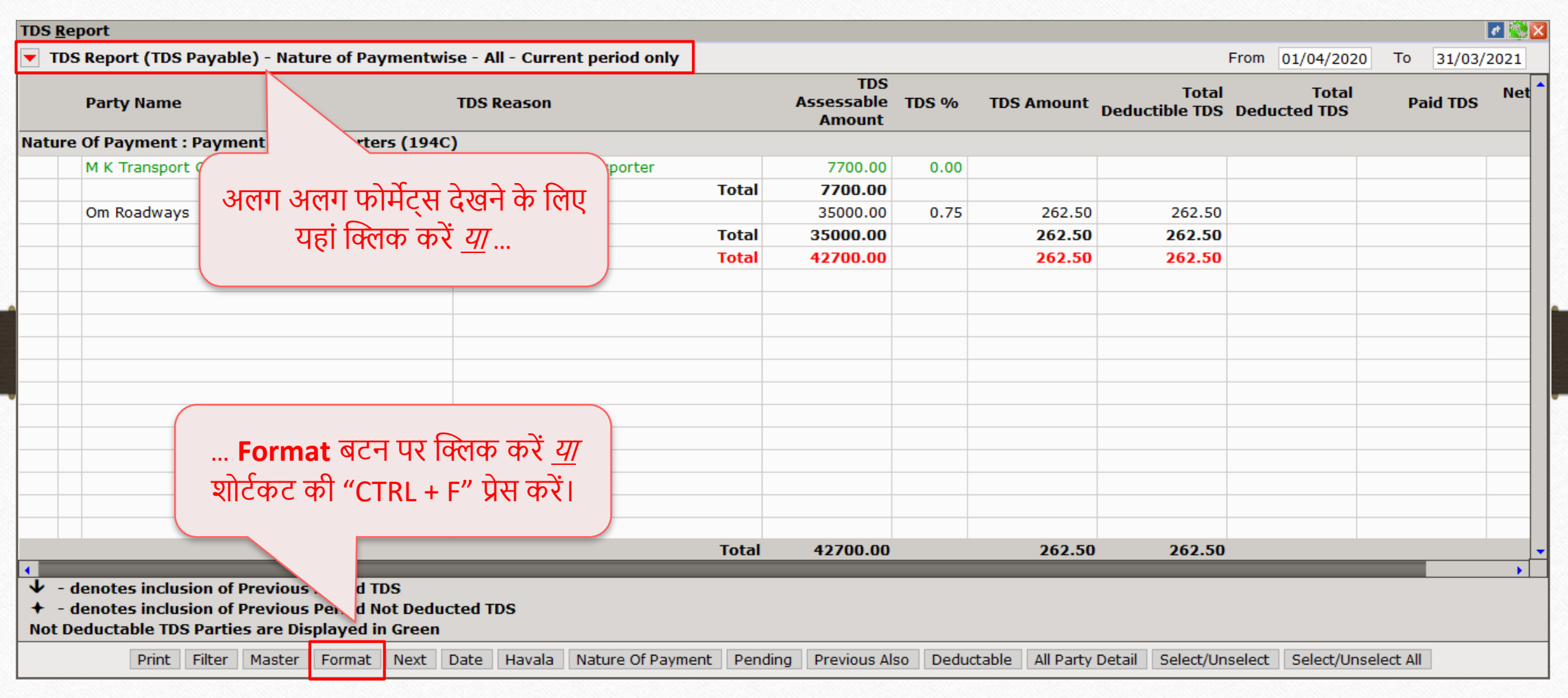

## TDS रिपोर्ट फोर्मेट्स

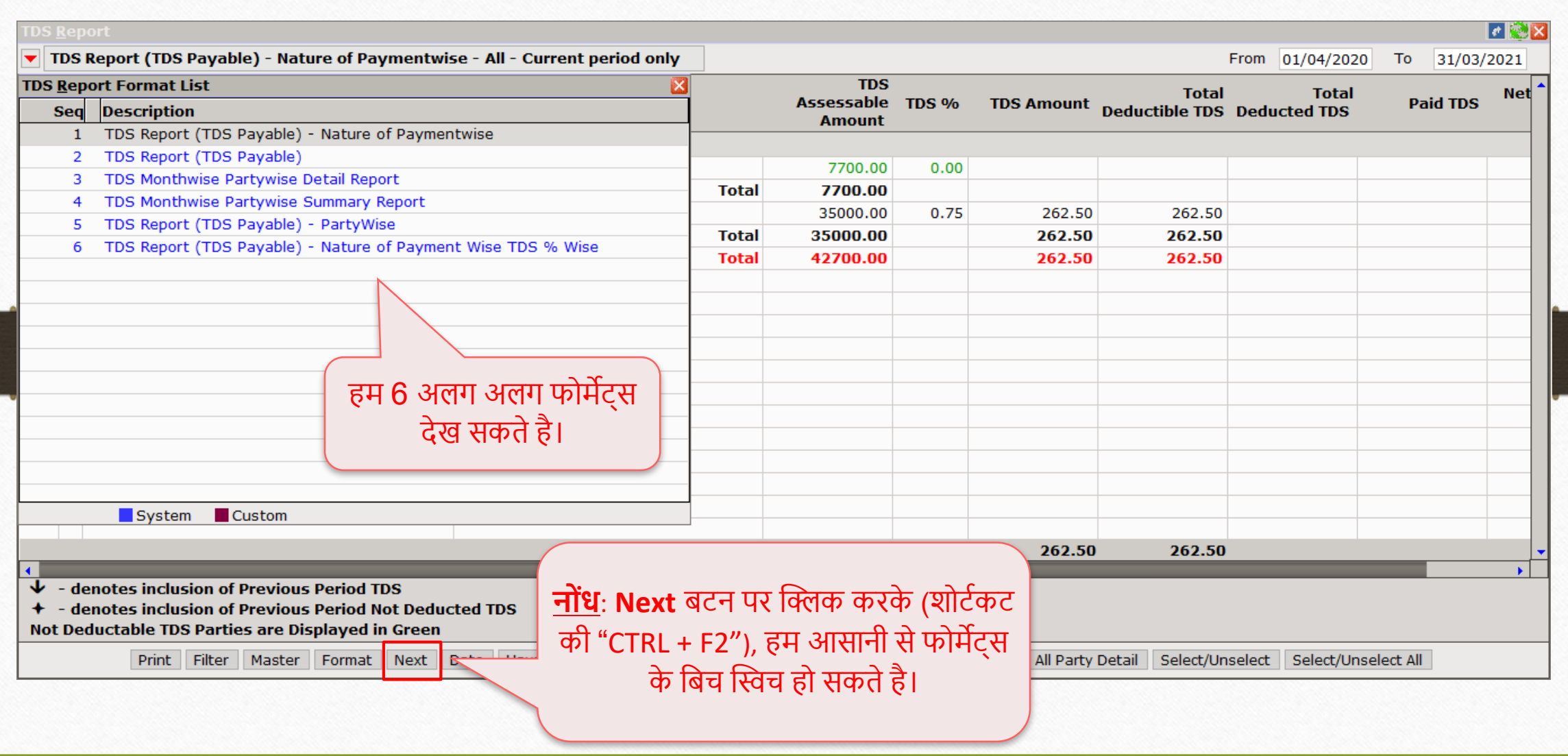

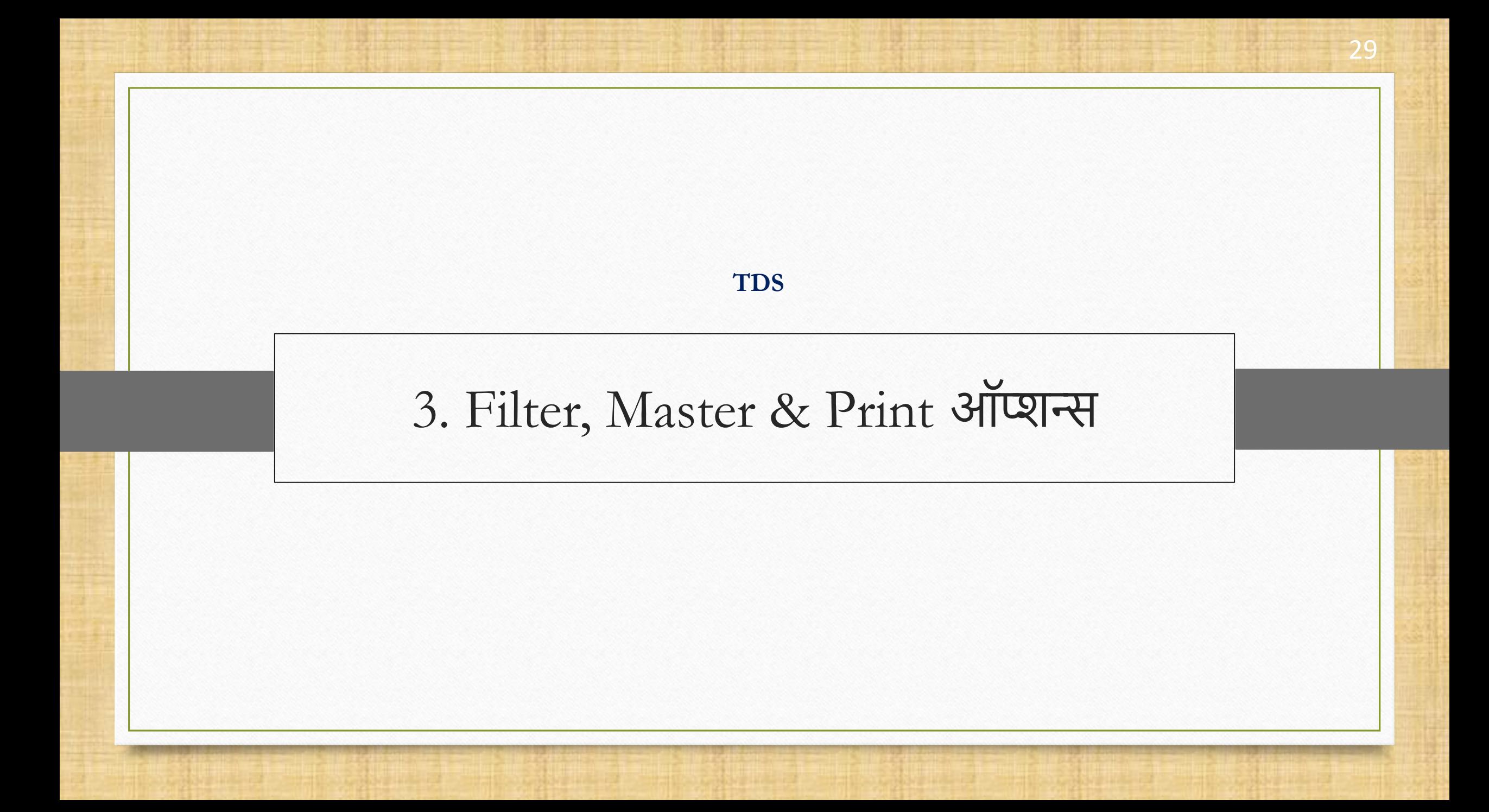

#### Filter & Master बटि

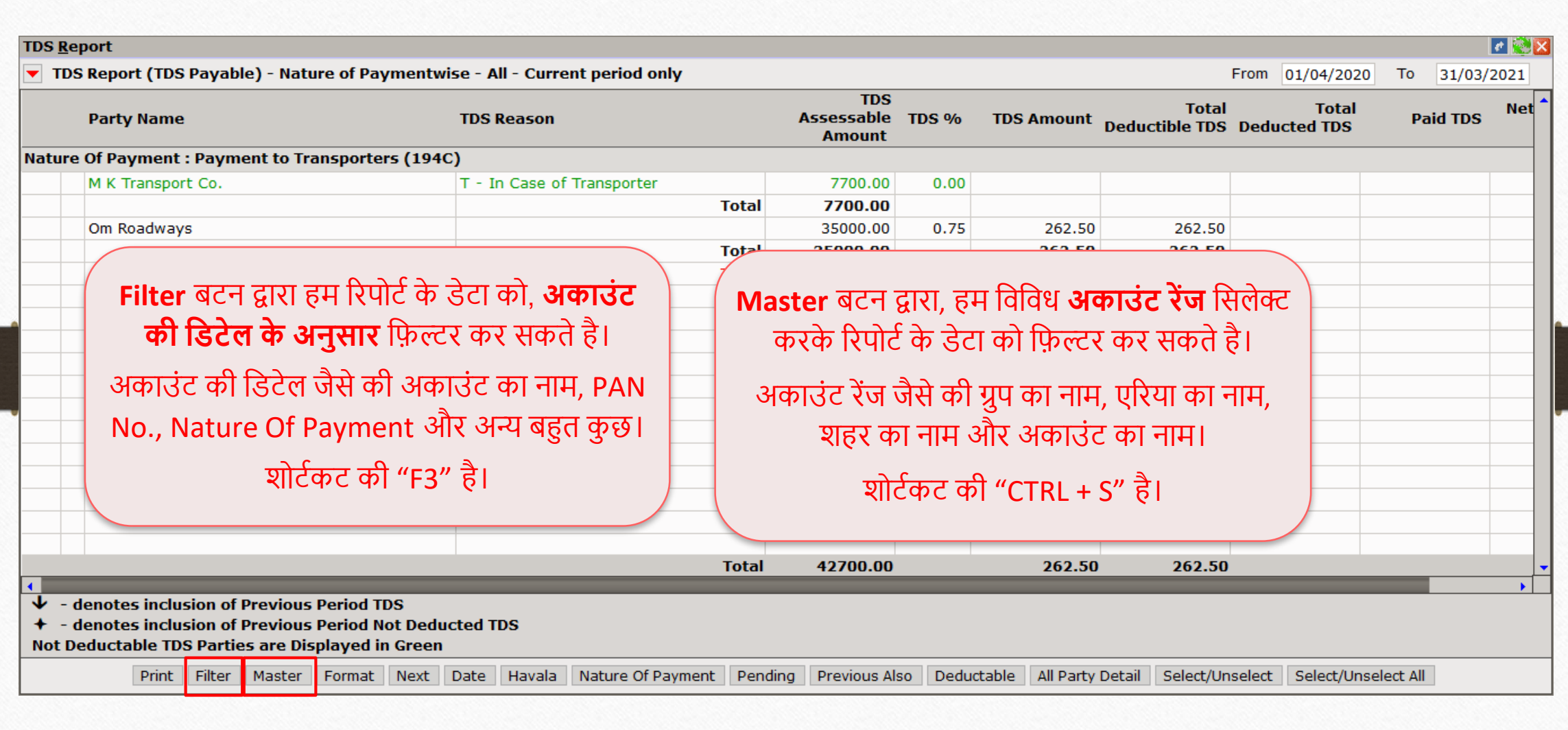

## प्रिन्ट TDS रिपोर्ट

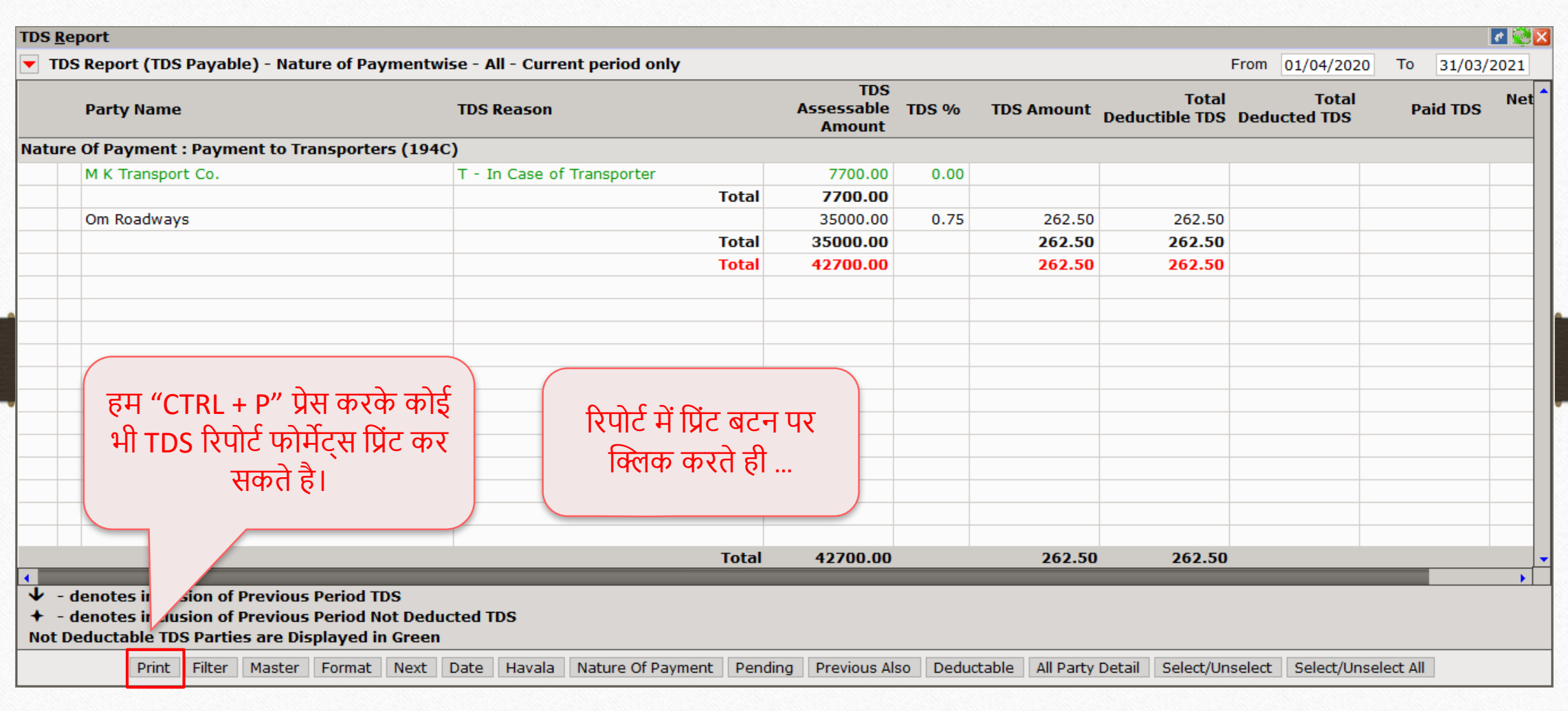

## प्रिन्ट  $TDS$  रिपोर्ट

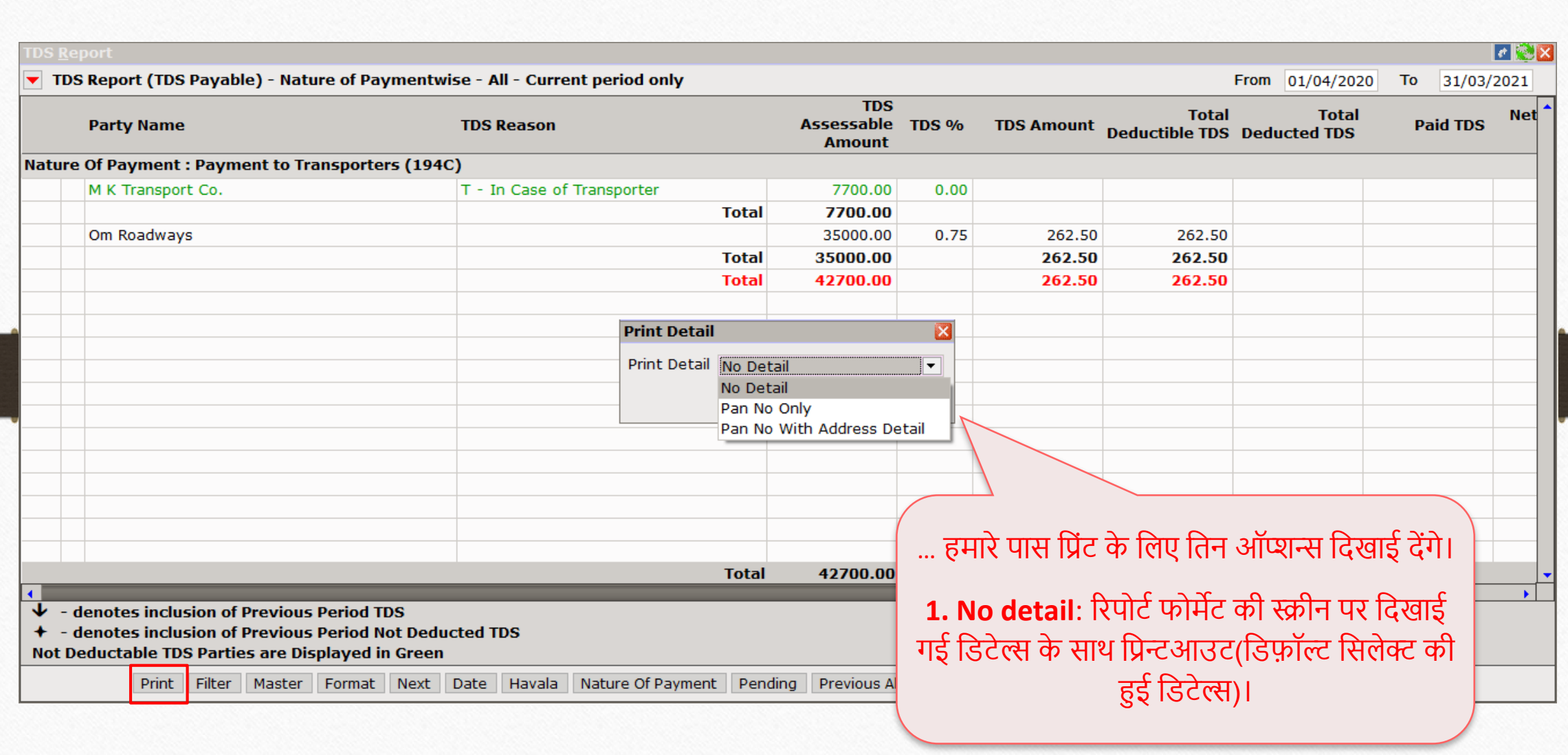

# रिपोर्ट प्रीव्यू: No Detail

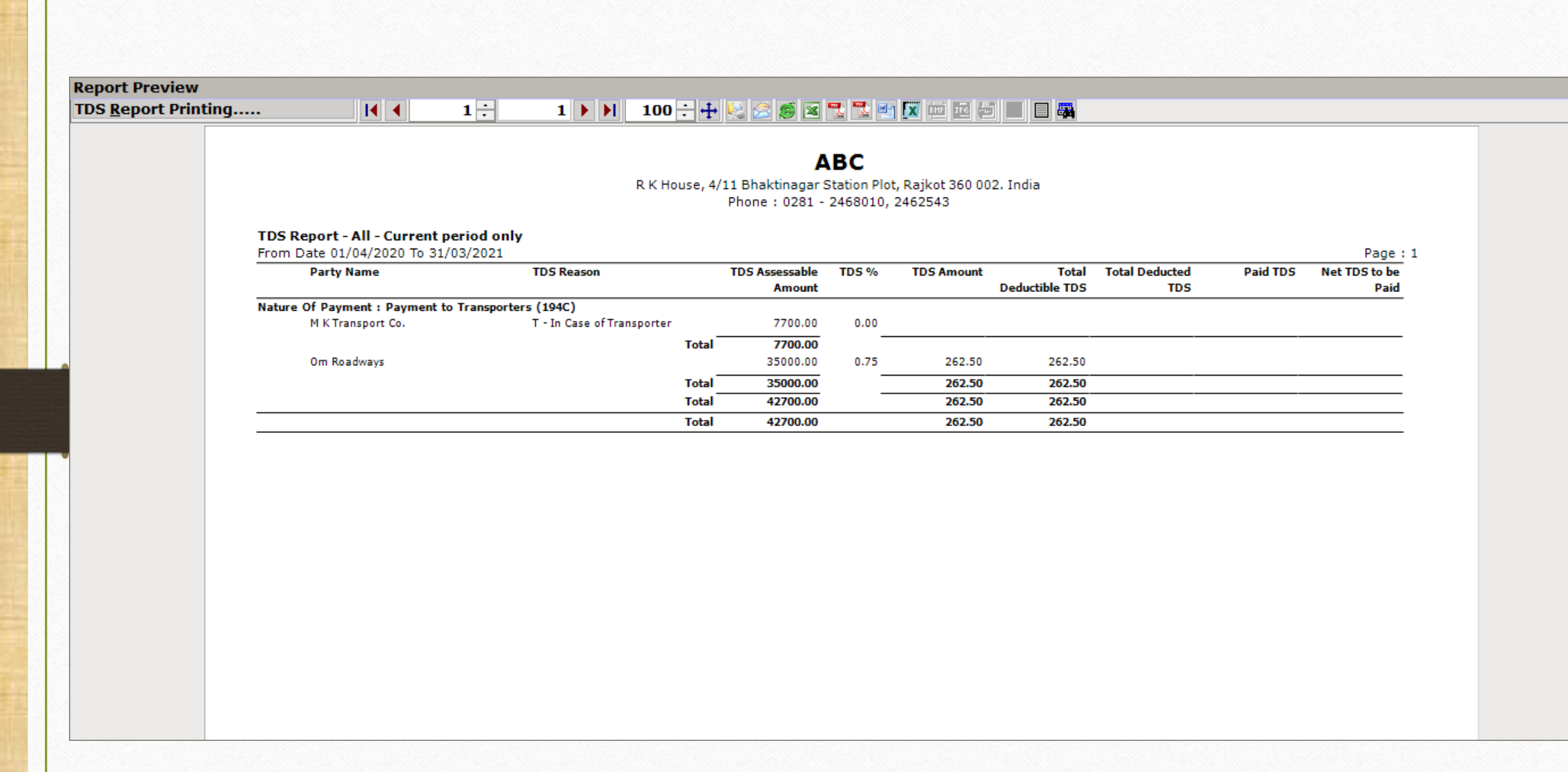

 $\mathbf{z}$ 

 $\boldsymbol{\wedge}$ 

 $\checkmark$ 

## प्रिन्ट TDS रिपोर्ट

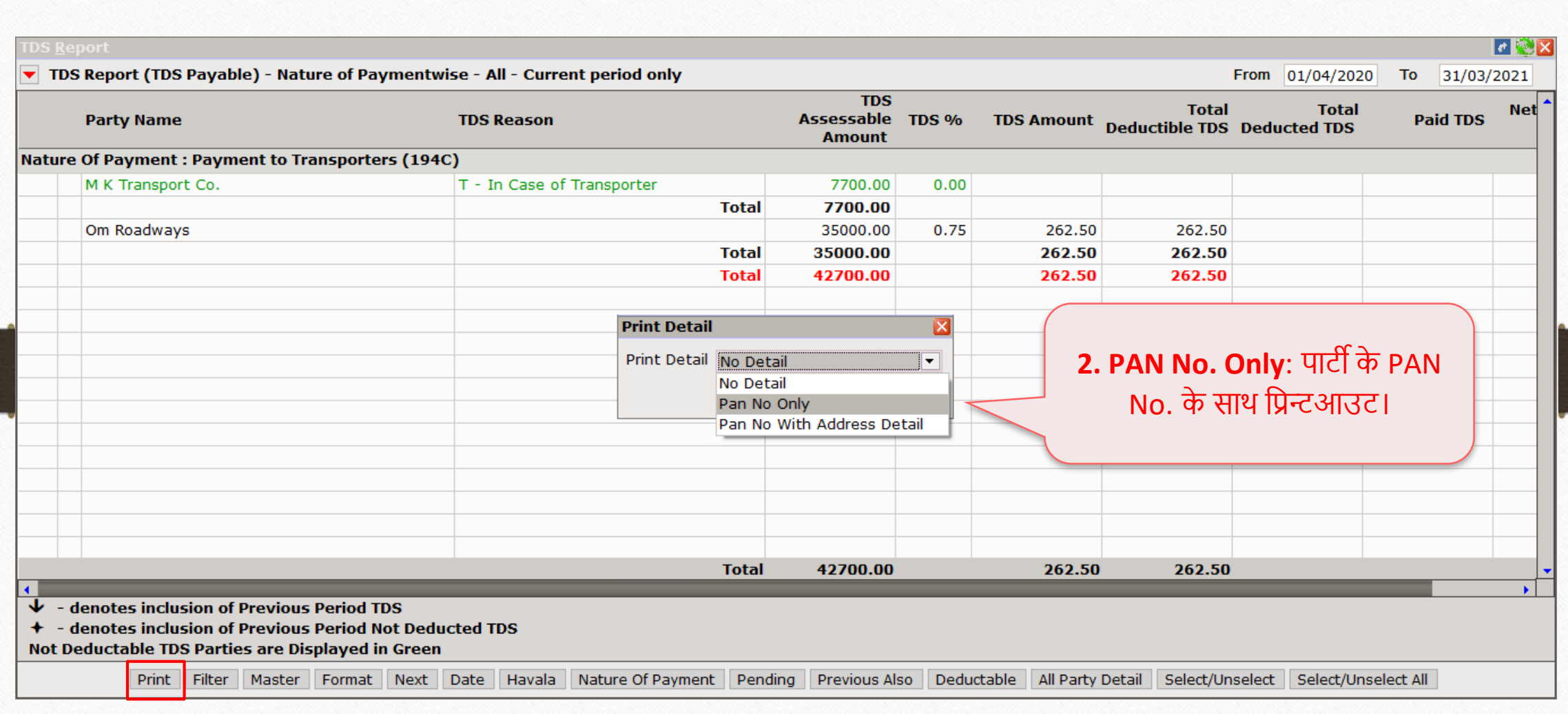

# रिपोर्ट प्रीव्यू: PAN No. Only

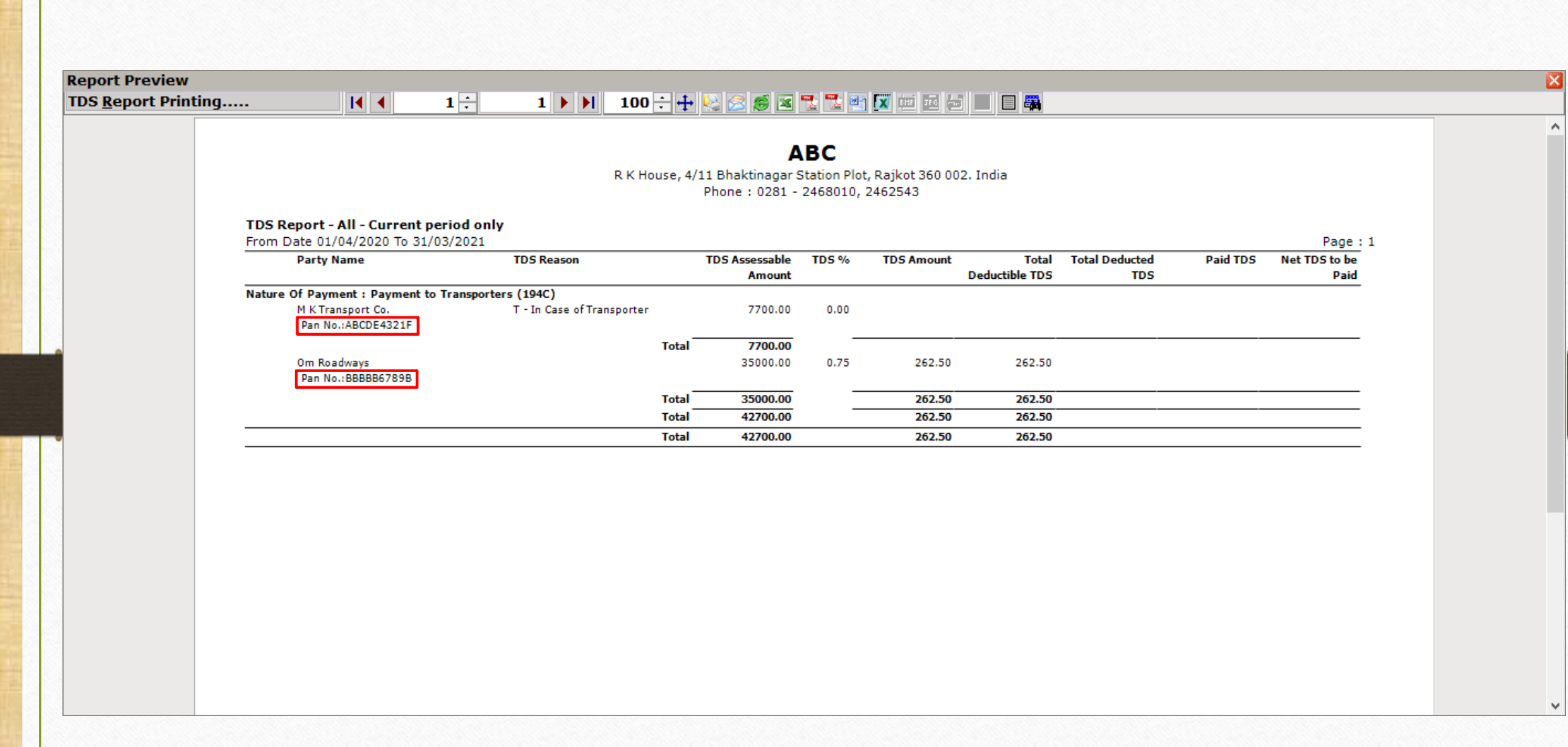

## प्रिन्ट  $TDS$  रिपोर्ट

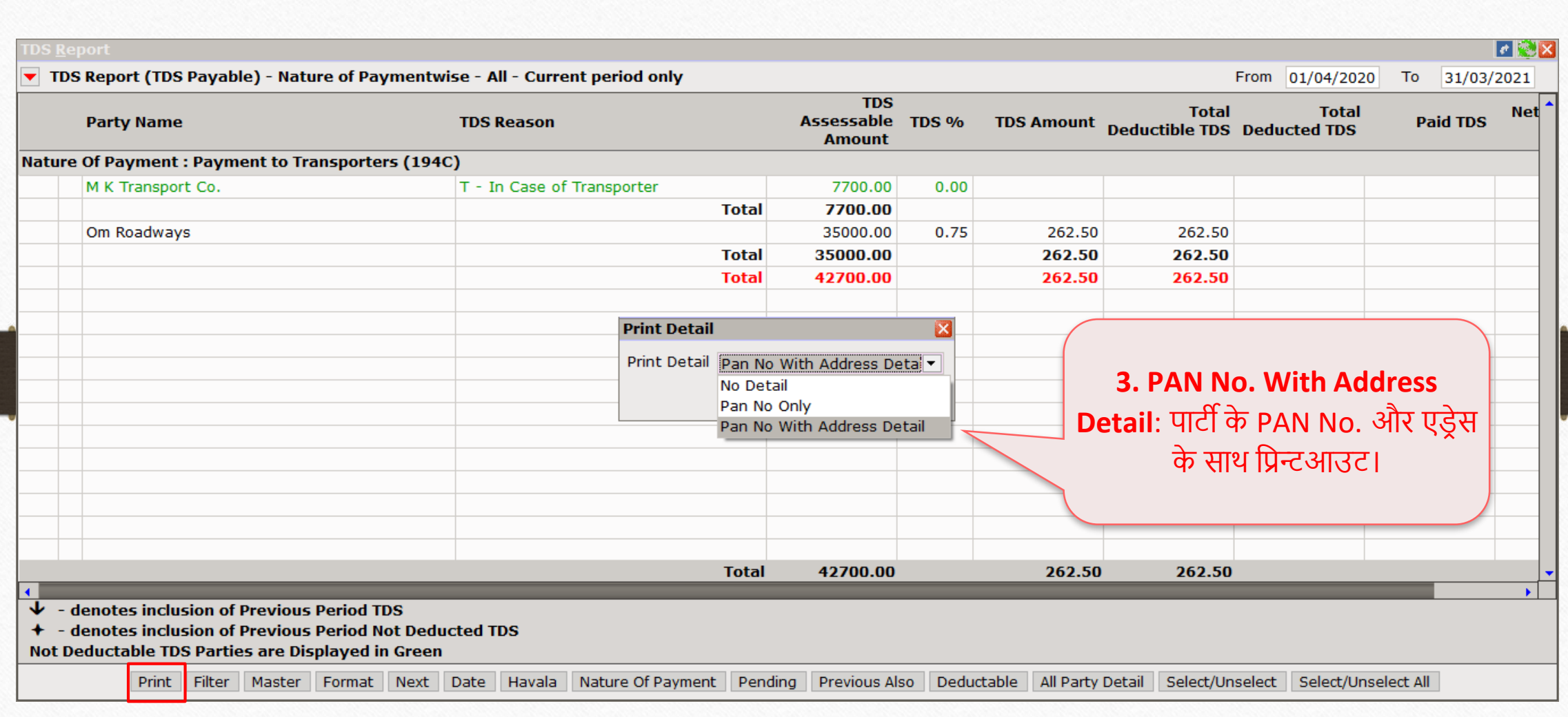

रिपोर्ट प्रीव्यू: PAN No. With Address Detail

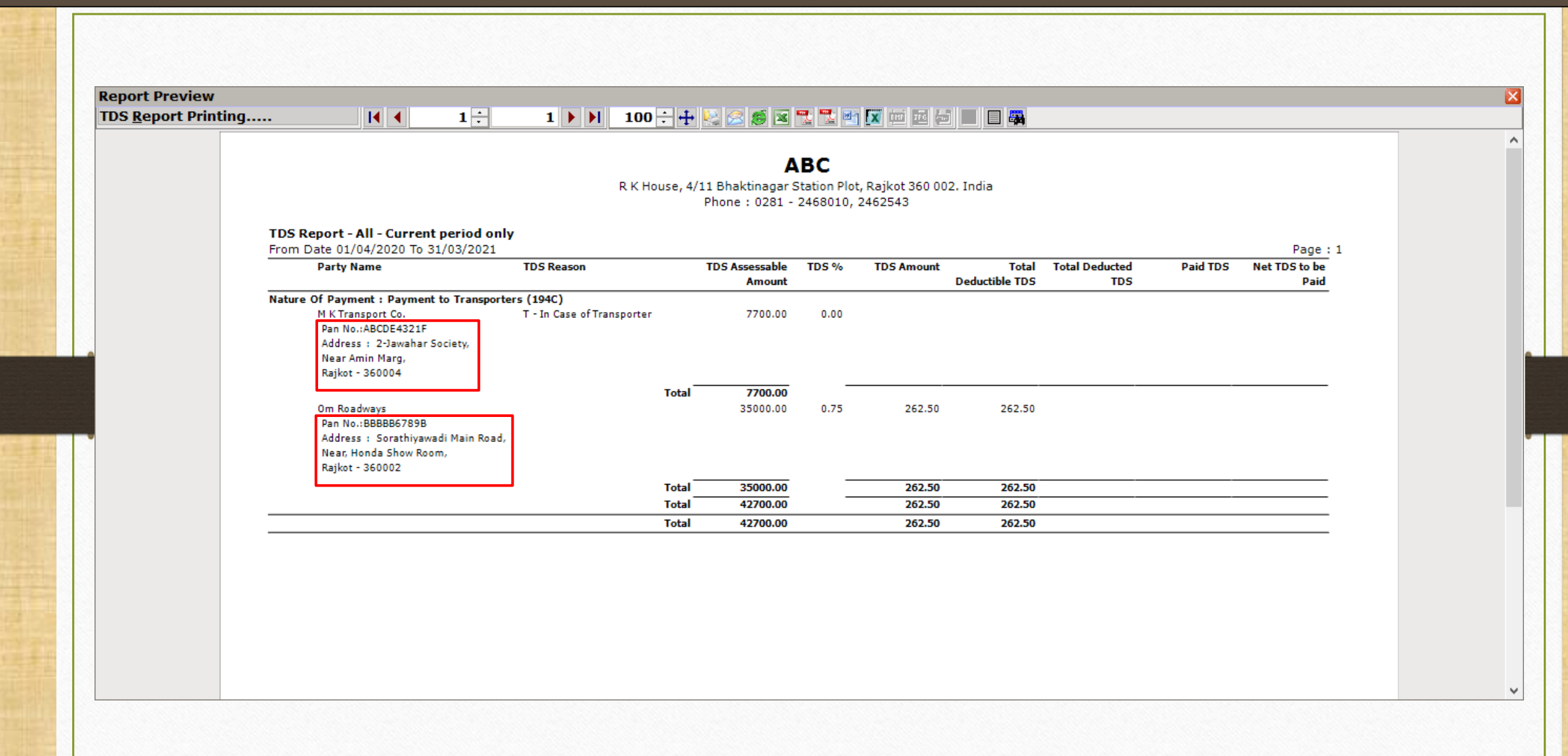

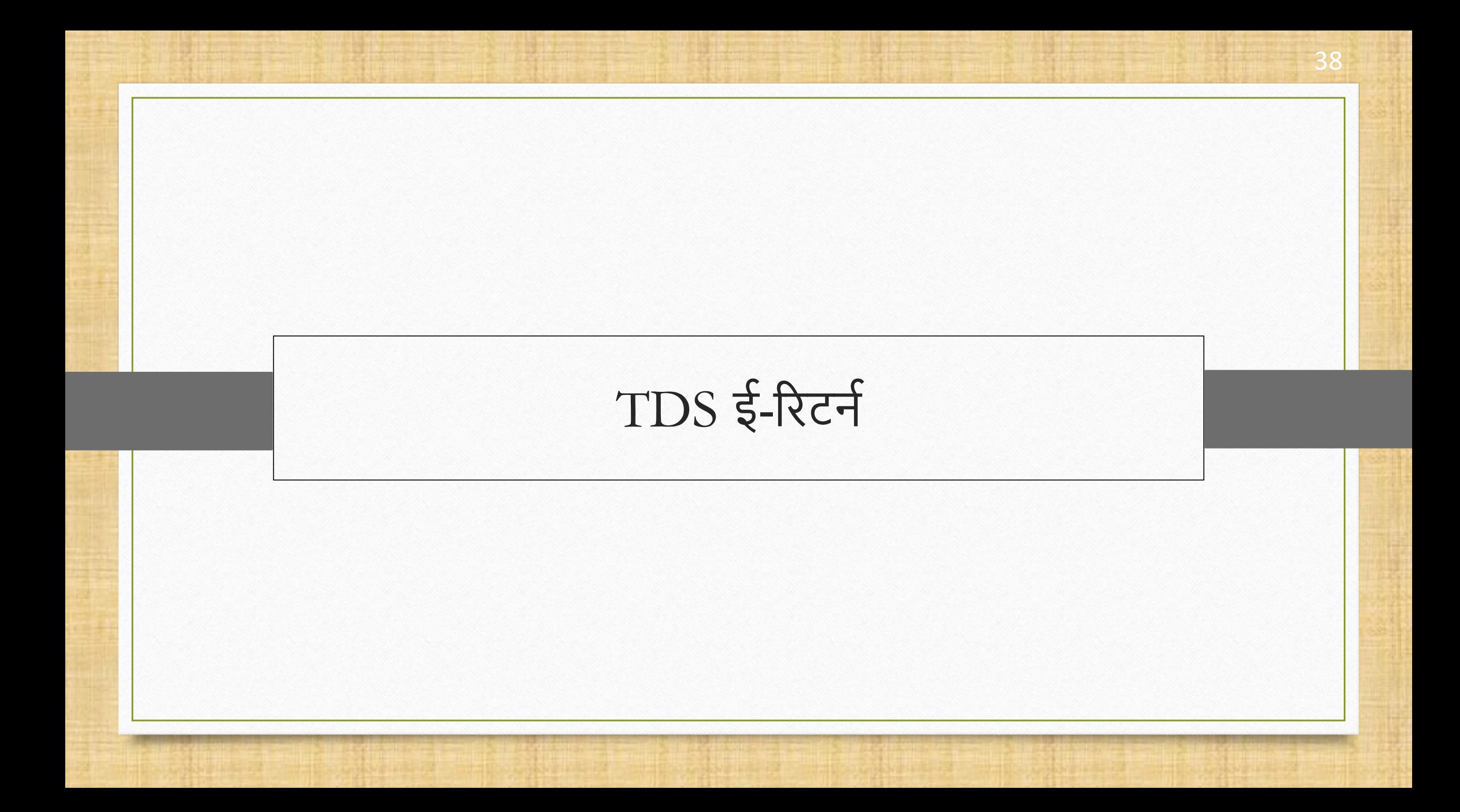

### TDS ररटिटफॉर्म्टके बारेमें

• मिरेकल TDS के अलग अलग प्रकार के फॉर्म्स को भरने का एक आसान तरीका प्रदान करता है। फॉर्म्स जैसे की,

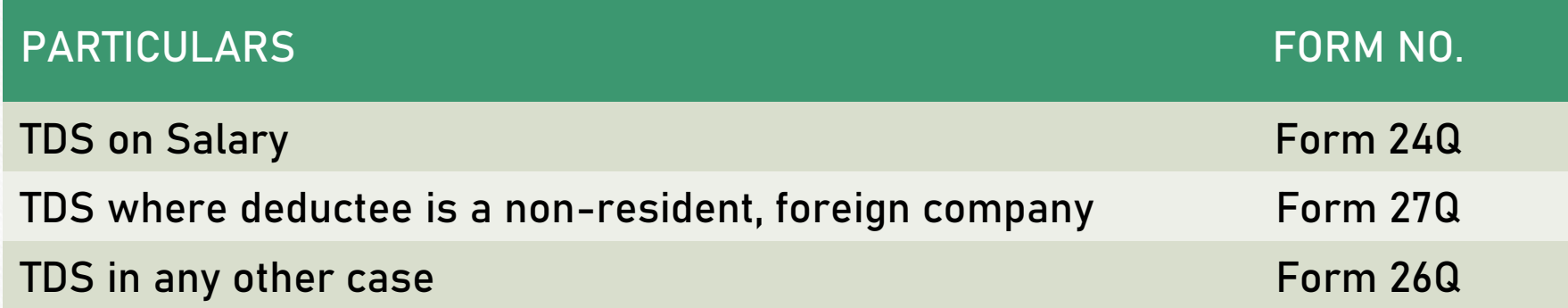

• आइए देखें कि कैसे मिरेकल सॉफ्टवेयर में TDS की ई-रिटर्न फाइल (.txt) जनरेट की जाती है।

## $TDS = Rcf$  40

Tax Configuration

 $\overline{\mathbb{R}}$ 

図

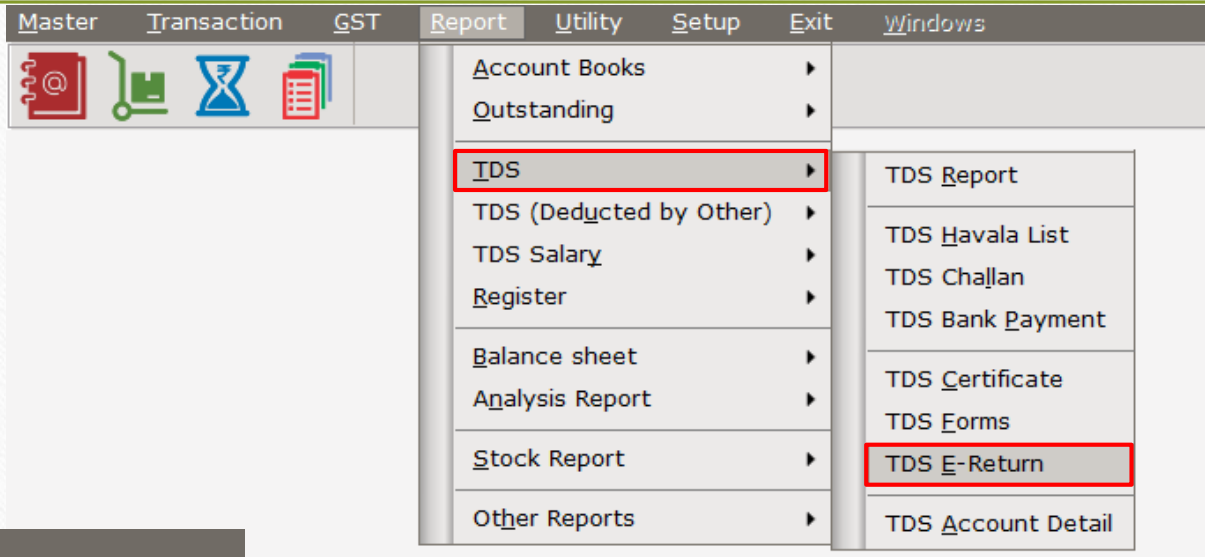

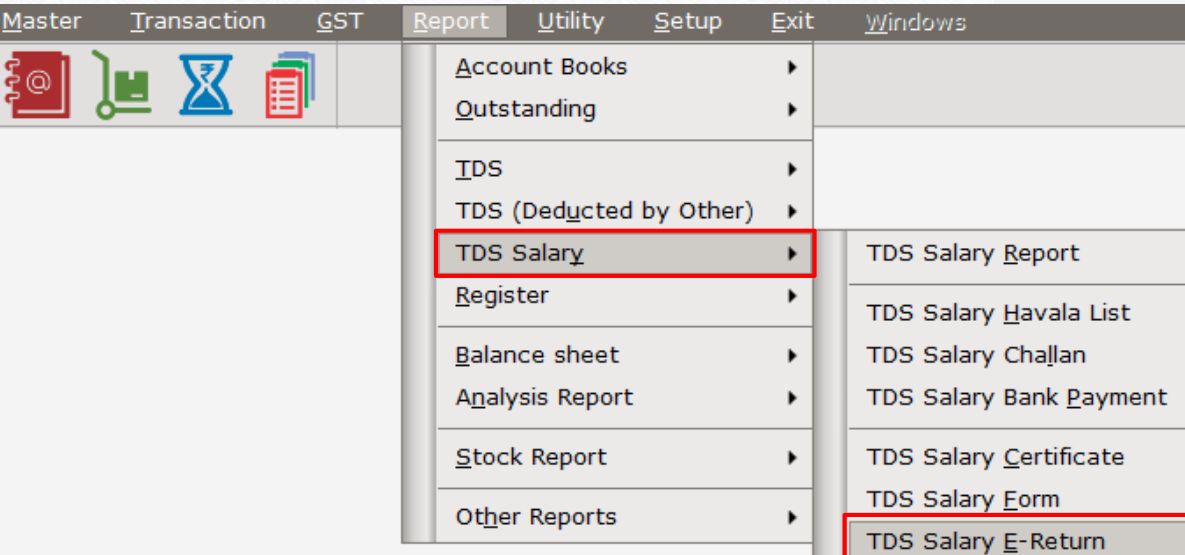

हमारे आवश्यक TDS फॉर्म टाइप की पसंद के अिुसार **Report** मेिू में**E-Return** िोलें।

## TDS ई-रिटर्न

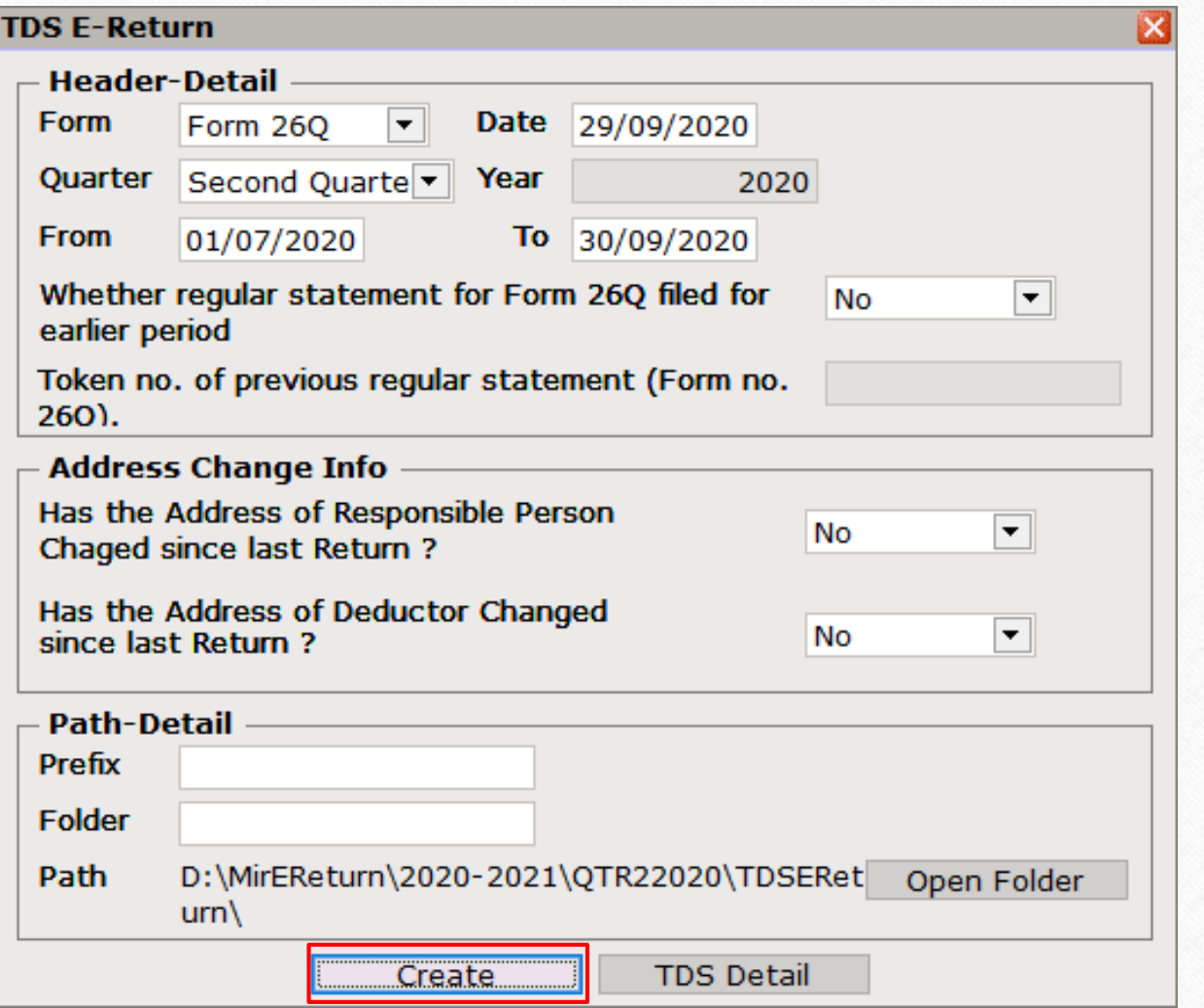

"TDS E-Return" मवंडो में**Form No., Quarter** सिलेक्ट करके अन्य डिटेल्स भरें। उसकेबाद, **Create** बटन पर क्लिक करें।

# जनरेट हुई TDS ई-रिटर्न फ़ाइल कर्कट कर से 42

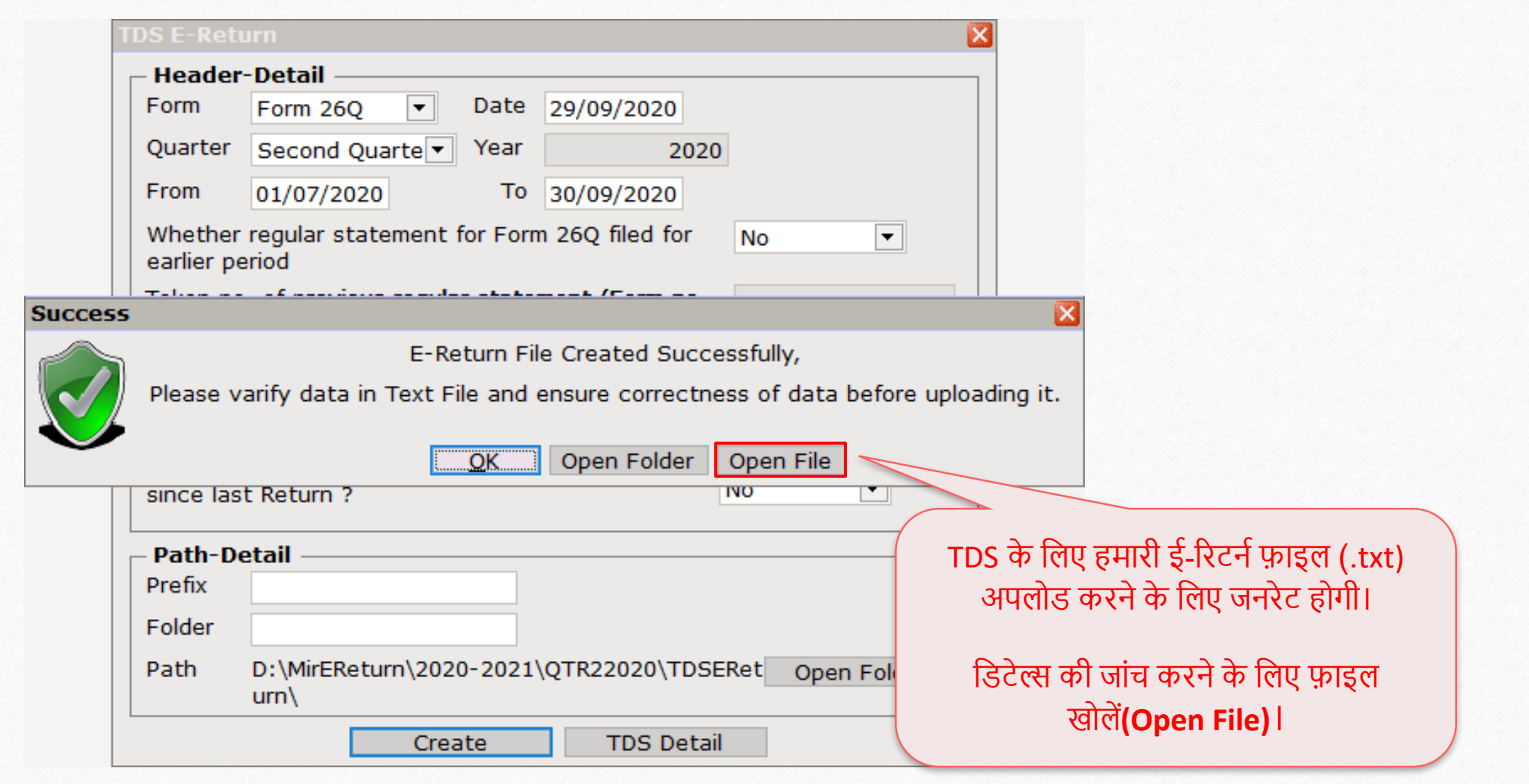

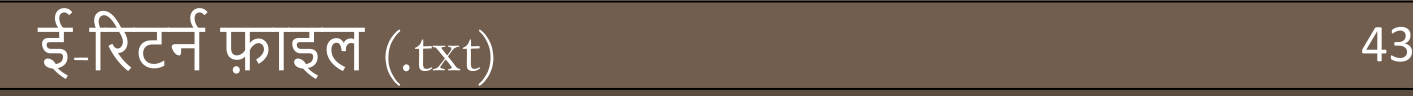

#### $\Box$  $\times$ 26qrq2 - Notepad File Edit Format View Help 1^FH^NS1^R^29092020^1^D^ZZZZ9999Z^1^Miracle^^^^^^^^^ 2^BH^1^1^26Q^^^^^^^^ZZZZ9999Z^^AACBB0123D^202122^202021^Q2^ABC^Rajkot^R K House, 4/11 Bhaktinag^^^^^11^360002^^^^N^K^Mr. Kailash^Account Officer^Gondal Road,^Vijay Plot^^^Rajkot^11^360006^Kailash@gmail.com^9353493535^0281^6161400^N^263.00^^^^N^N^^^^^^^AAAAA1234A^^^^ **AAAAAAA** 3^CD^1^1^1^N^^^^^^^^^^^^^^29092020^^^^263.00^0.00^0.00^0.00^0.00^263.00^^262.50^262.50^0.00^0.00^262.50^ 0.00^0.00^^N^^0.00^200^ 4^DD^1^1^1^0^^2^^BBBBB6789B^^^0m Roadways^262.50^0.00^0.00^262.50^^262.50^^^35000.00^24092020^29092020^^0.7500^^^^^^^94C^^^^^^^^^^^^^^^^^^^

सभी डिटेल्स की जांच करने के बाद, यूज़र

उसे सीधे NSDL TIN की वेबसाइट पर

सबममट कर सकता है,

https://www.tin-nsdl.com/

Ln 1, Col 1

100% Macintosh (CR)

UTF-8

### यदि आपको कोई प्रश्न हो, तो बिना संकोच अपने सोफ्टवेयर विक्रेता का संपर्क करें!

#### **Like and Follow Us!** 45

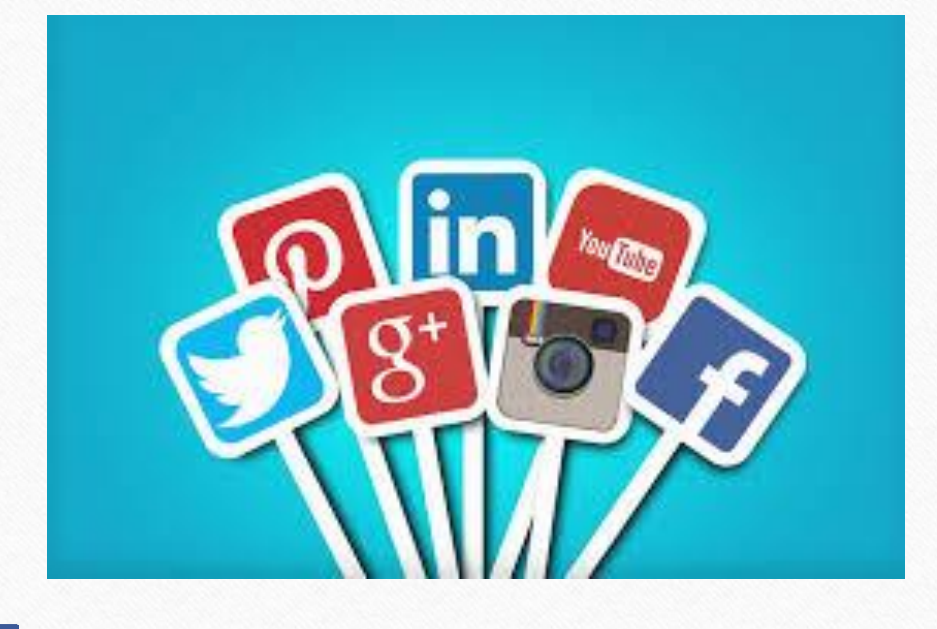

**<http://www.facebook.com/miracleaccount> <http://www.instagram.com/miracle.accounting>** in **<https://www.linkedin.com/company/miracleaccount> <https://www.youtube.com/channel/UCWB9FJbbVCOPvgWKUdeA31w>**

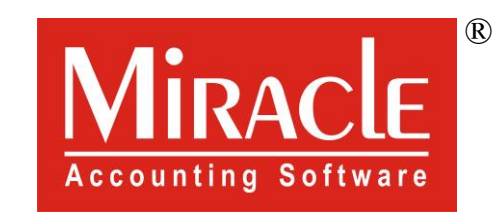

thank you!

**Only for internal use of Miracle Accounting Software.** Prepared through RKIT Software Pvt Ltd-Rajkot